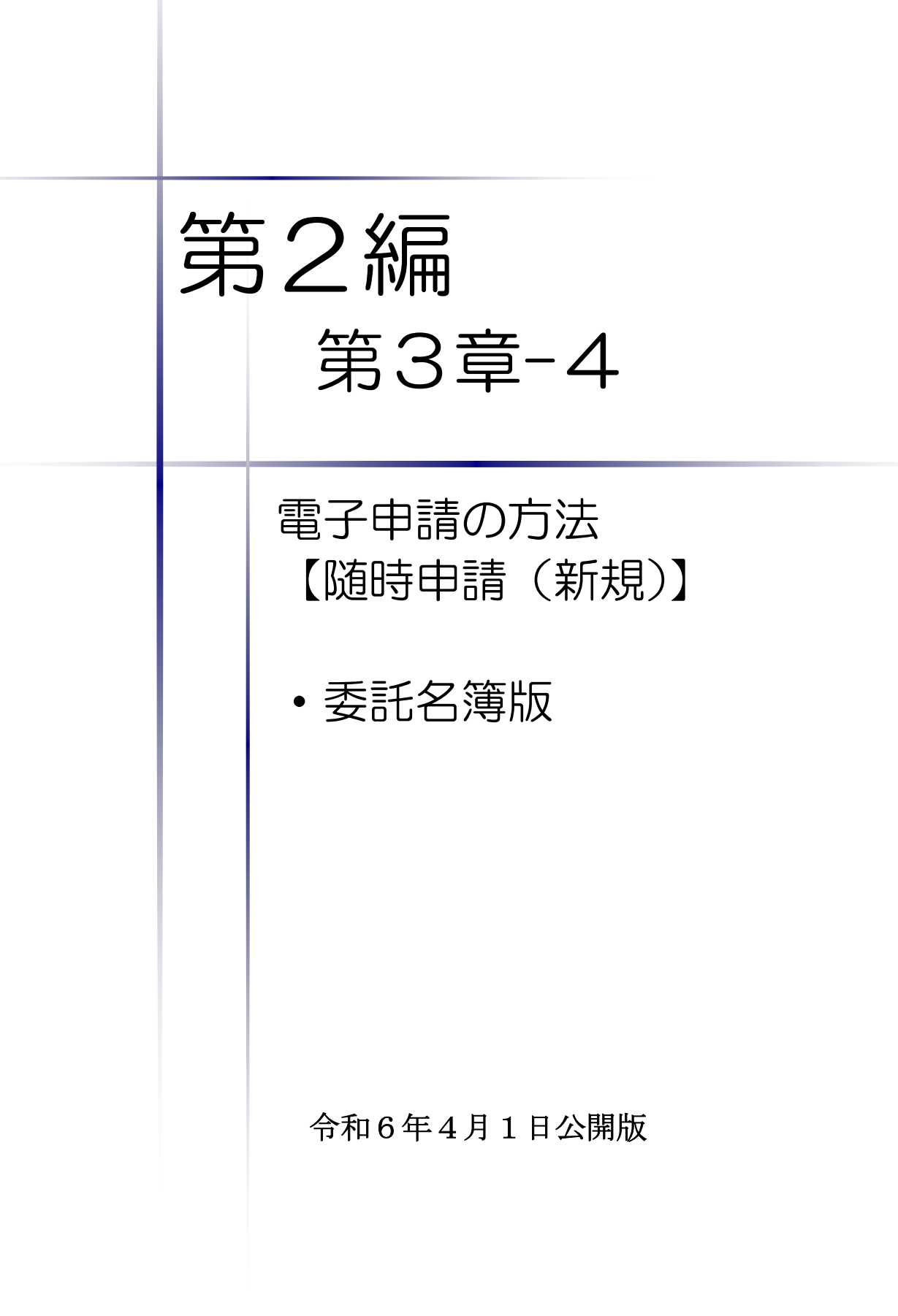

# 【Memo】

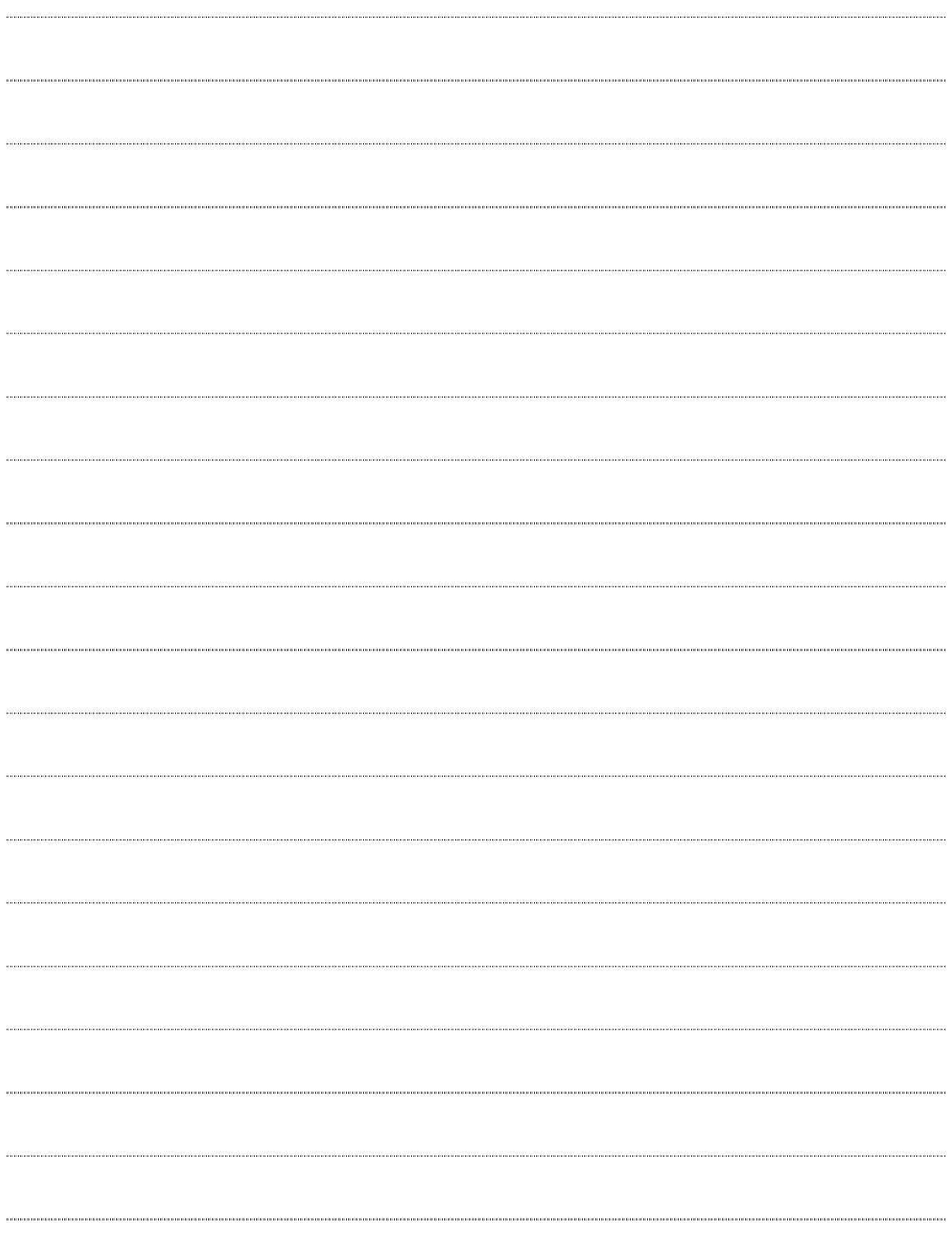

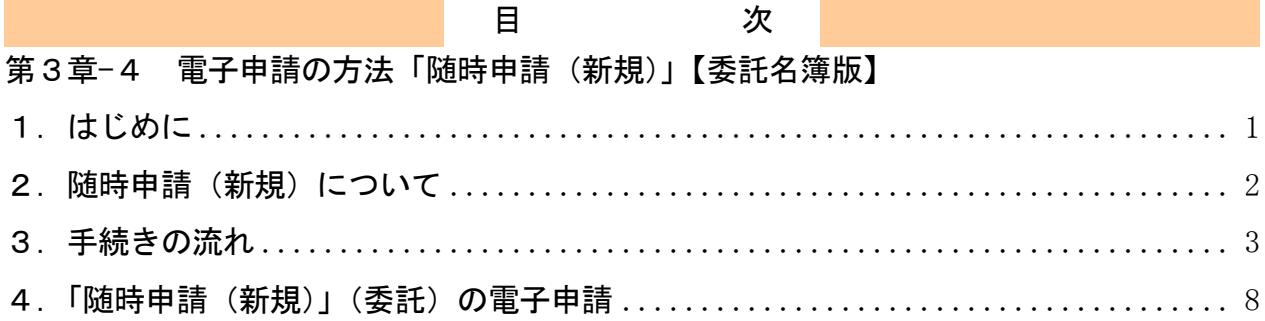

### 1.はじめに

本マニュアルは、委託における随時申請(新規)について、「ちば電子調達システム」での電 子申請の操作方法を記載したものです。

本マニュアルを参照する前に、随時申請(新規)の手続きや提出書類について記載した別マニ ュアル【第1編 随時申請(新規)】をご覧ください。

# このマニュアルでは、「委託」の随時申請(新規)の操作について記載してい ます。

## 【全画面共通のボタンについて】

「入札参加資格申請システム」の全画面に共通するボタンについては以下のとおりです。

必要に応じて適宜ご参照ください。

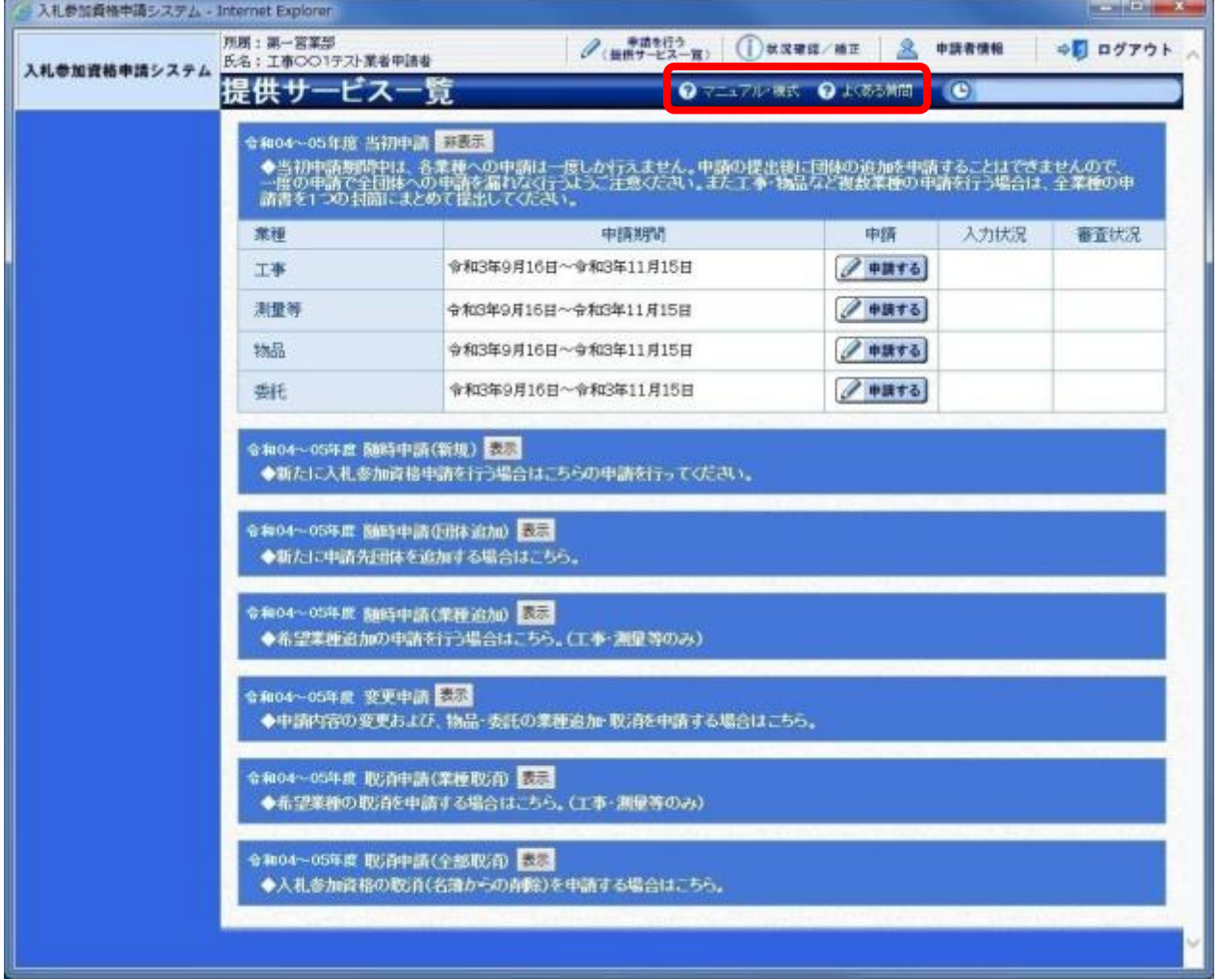

### (1)「マニュアル・様式」ボタン

クリックすると、《「ちば電子調達システム」マニュアル・入札参加資格審査申請様式のページ》 画面が表示されます。マニュアルや各種様式をダウンロードできます。

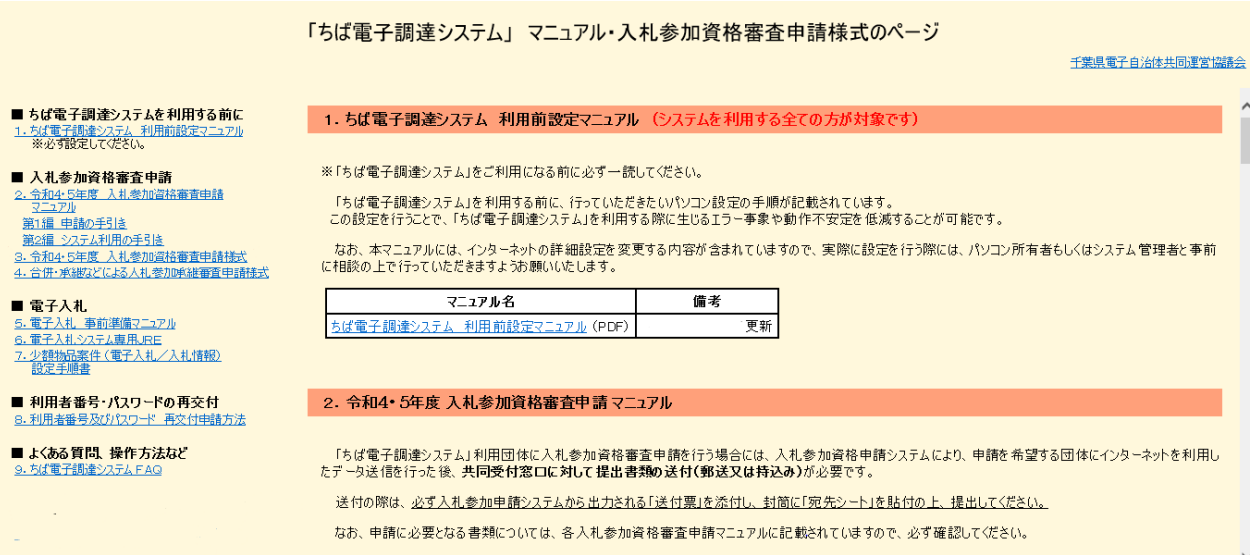

### (2)「よくある質問」ボタン

クリックすると、《「ちば電子調達システム」よくある質問 検索》画面が表示されます。シス テムの操作等にあたり、ご不明な点がある場合にご利用ください。

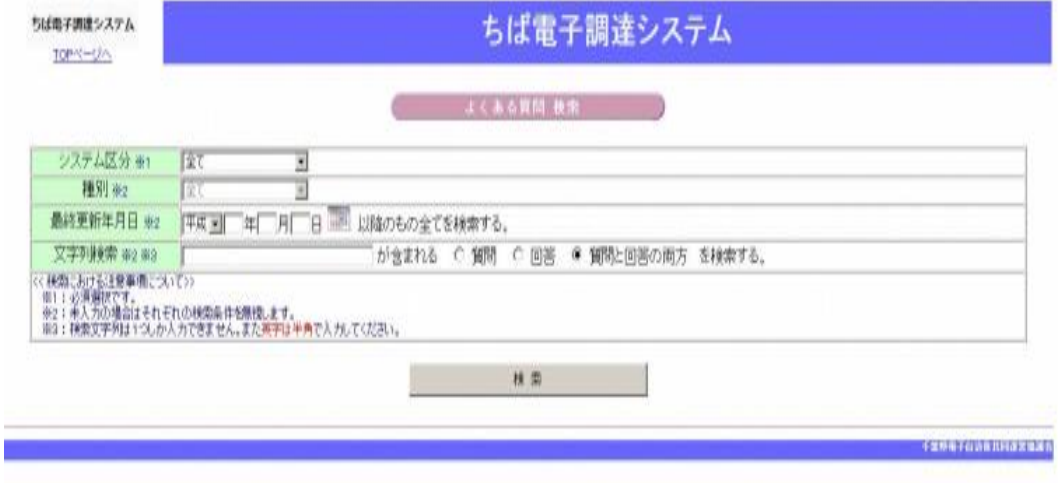

### 2. 随時申請(新規)について

随時申請(新規)は、令和6・7年度入札参加資格審査申請を行っていない者が、千葉県(知 事部局・行政委員会・企業局・病院局を含む。)及び各参加団体が発注する工事、測量・コンサ ルタント(以下「測量等」という。)、物品、委託の入札に参加するために行う手続きです。 なお、今まで工事などひとつの名簿業種のみ登録していた者が、物品や委託など他の業種の入 札へ参加する場合も、同様の手続きを行う必要があります。

### 3.手続きの流れ

共诵

共诵

委託の随時申請(新規)の手続きの流れは以下のとおりです。 申請が完了したら申請書等を印刷し、必要な書面に押印のうえ、添付書類と一緒に共同受付窓 口に送付又は持込みしてください。 **共通** : 随時申請(新規)(工事、測量等、物品、委託)で共通の操作 **委託**: 随時申請(新規)(委託)の操作 進備 システムの利用準備 フランス 別マニュアル 【第2編 第1章 はじめに (システム利用の 準備)】参照 別マニュアル【第2編 第2章 システムの利用申請】参照 進備 システムの利用申請 ※既に利用者番号、パスワードが発行されている場合は利用 申請を行わずに次にお進みください。  $\overline{\phantom{0}}$ あらかじめ、電子申請に必要な添付ファイルを作成しておき ます。 注備 (1) 添付ファイル等の準備 また、別マニュアル【第1編 随時申請(新規)】を確認し、 提出書類(許可証、証明書等)を用意しておきます。 8ページ参照 共通 (2) システムログイン ス札参加資格申請システムヘログインします。12ページ参照 共通 (3) 名簿業種の選択 申請する名簿業種を選択します。15ページ参照  $\overline{\phantom{a}}$ 共通 (4) 申請先団体選択の入力 入力手順は、15ページ参照  $\overline{\phantom{0}}$ 共通 (5) 申請担当者情報の入力 入力手順は、16ページ参照  $\overline{\phantom{0}}$ 共通 (6) 本社基本情報の入力 スカ手順は、17ページ参照  $\overline{\phantom{0}}$ 季託 (7) 企業基本情報の入力 スカ手順は、18ページから21ページ参照  $\overline{\phantom{0}}$ 共通 (8) 契約実績情報の入力 スカ手順は、22ページ参照  $\overline{\phantom{0}}$ 共通 (9) 添付ファイル登録 アイアン 登録手順は、23ページから25ページ参照  $\overline{\phantom{0}}$ **共通** (10)営業所一覧の入力 入力手順は、26ページから28ページ参照 共通 営業所基本情報の入力  $\overline{\phantom{0}}$ 委託 (11)団体一覧選択の入力 委託 代表的な営業所の選択 入力手順は、29ページから36ページ参照 委託 委託業種情報の入力 委託 許認可情報の入力  $\overline{\phantom{0}}$ 共通 (12)登録確認 みちゅう インスコン 確認方法は、37ページ参照

(13)結果表示 確認方法は、39ページ参照

申請書の印刷 別マニュアル【第2編 第9章 申請書の印刷】 参照

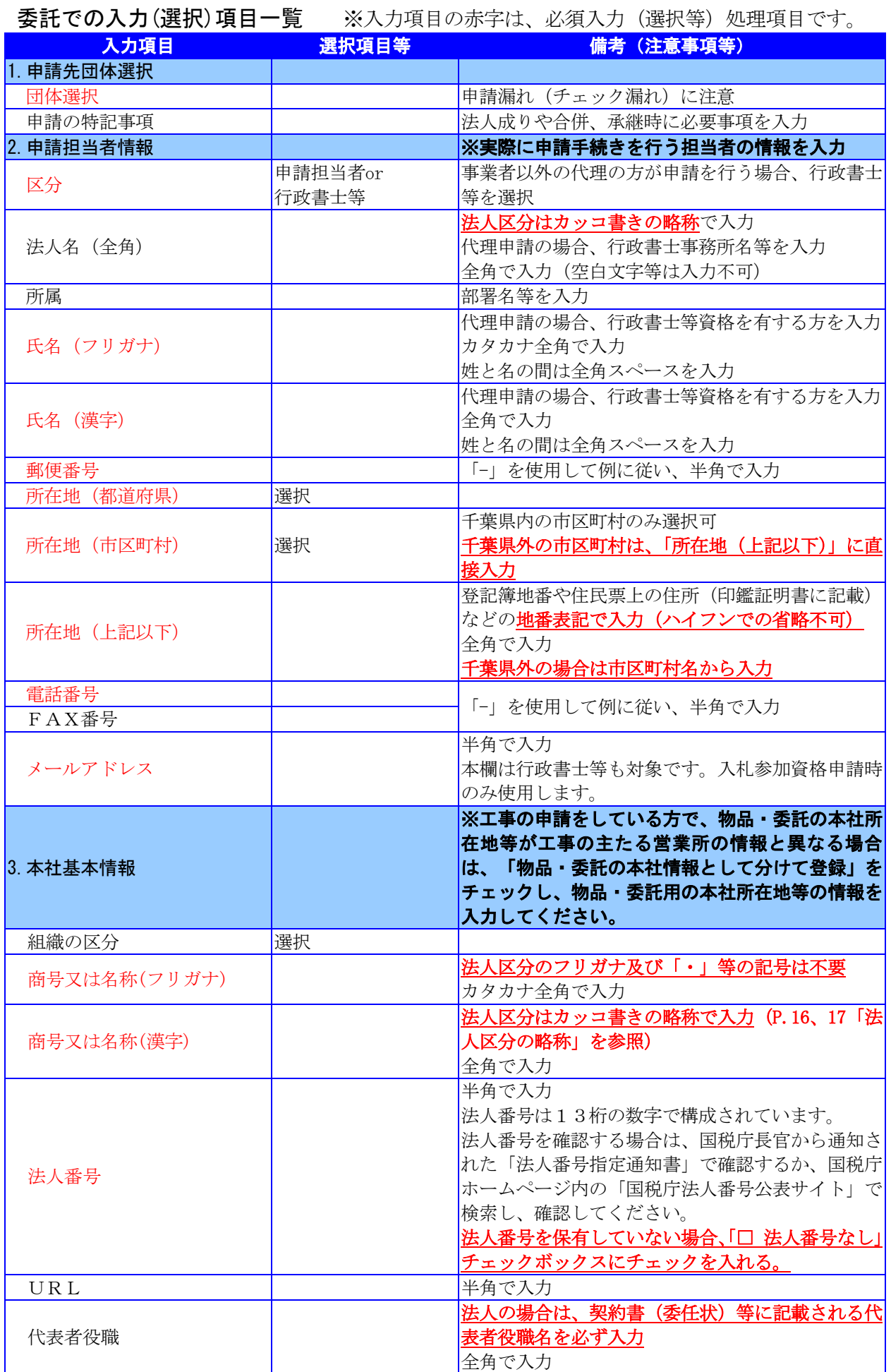

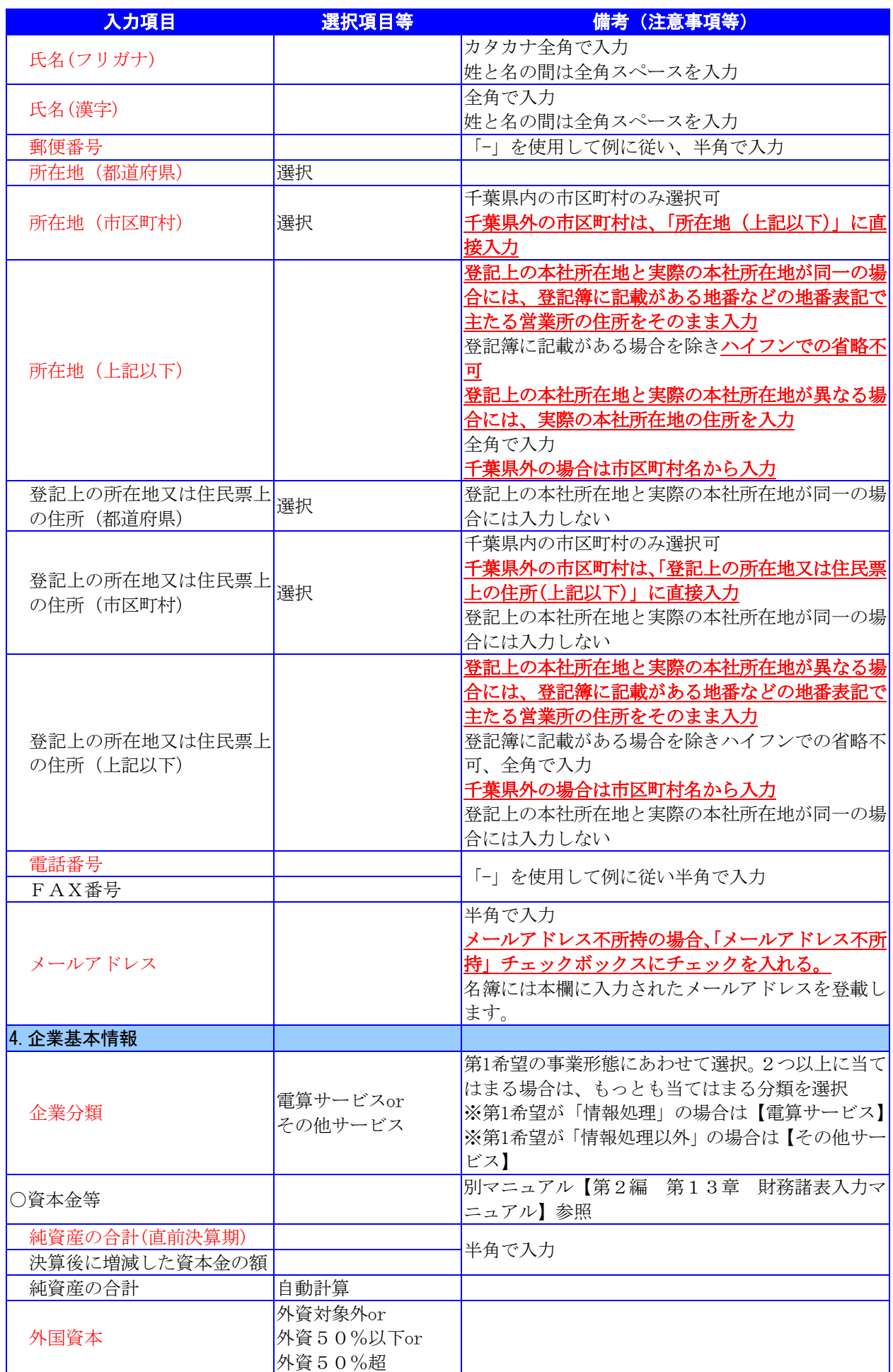

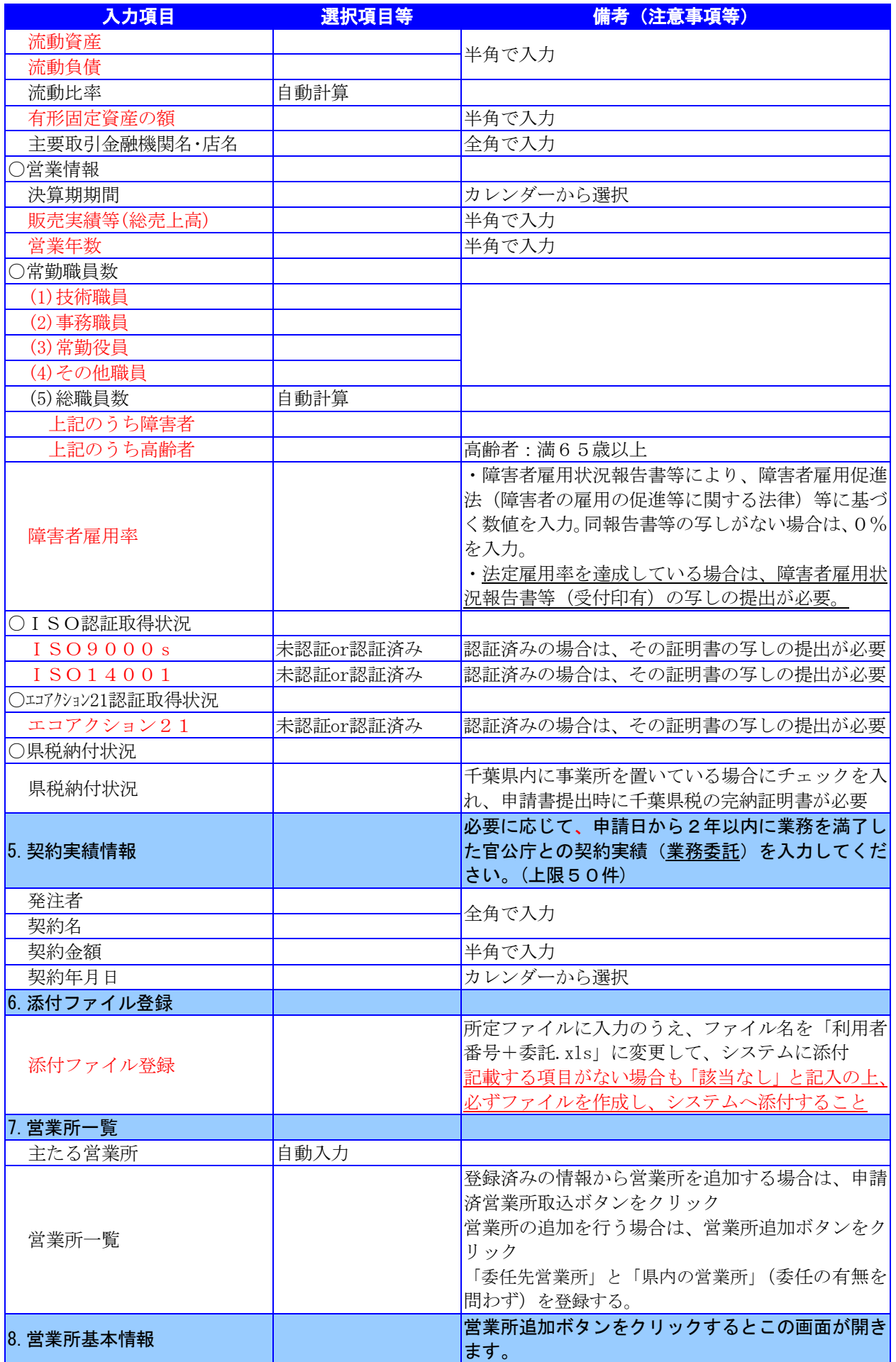

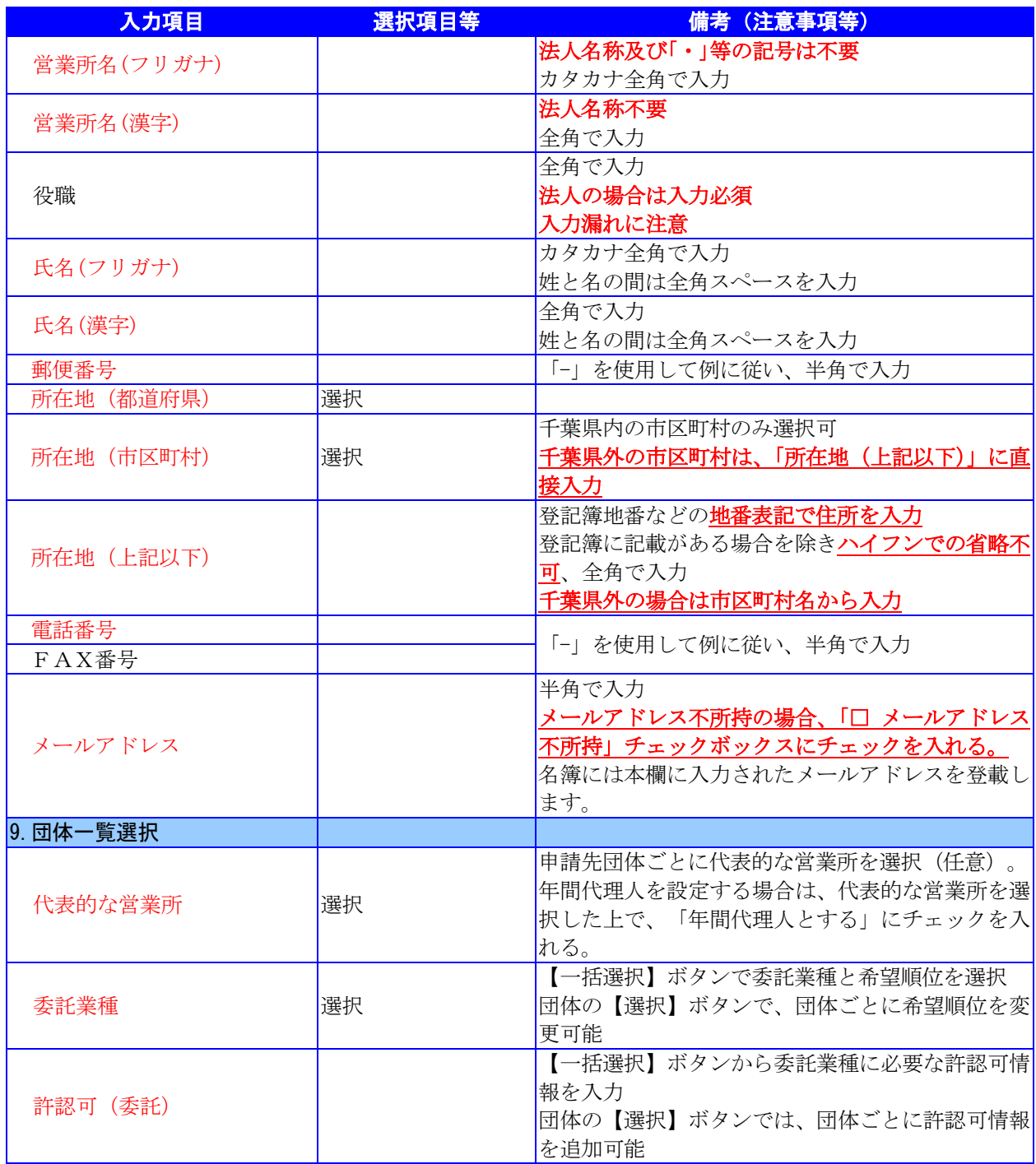

# 4.「随時申請(新規)」(委託)の電子申請

- (1) 添付ファイル等の準備
	- ① 《ちば電子調達システム》画面を表示し、【利用規約、入札参加資格申請マニュアル(様 式含む)】のボタンをクリックします。

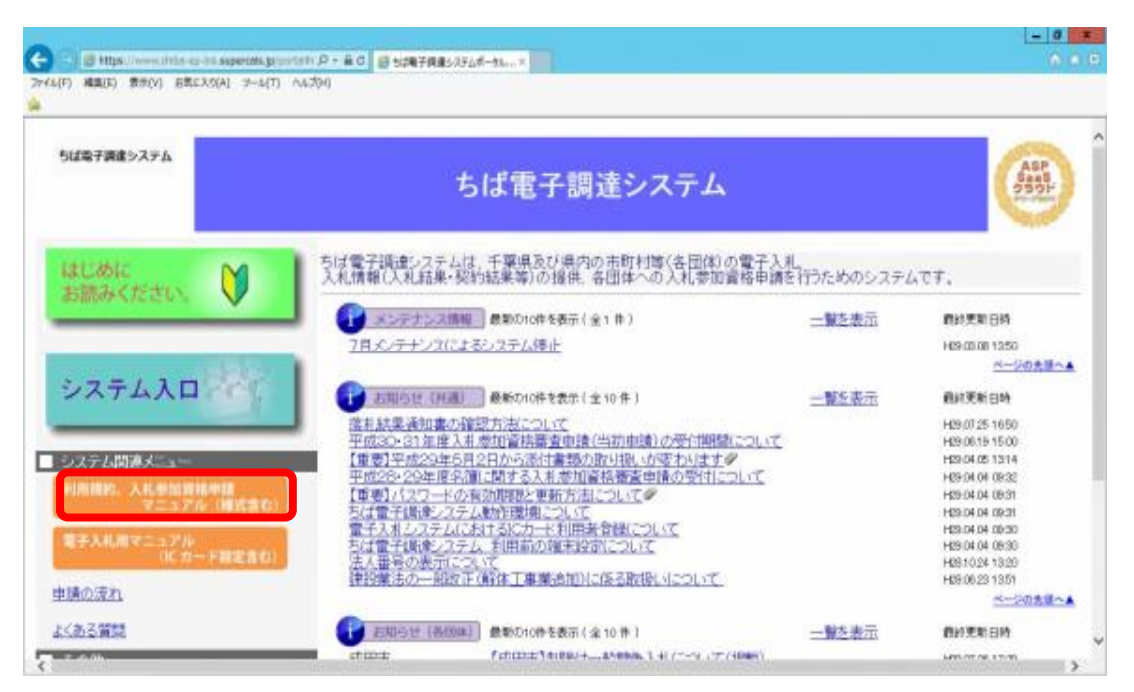

② 《規約・様式一覧》画面を表示し、【入札参加資格申請 マニュアル及び関係様式のペー ジ(千葉県電子自治体共同運営協議会ホームページ内)】をクリックします。

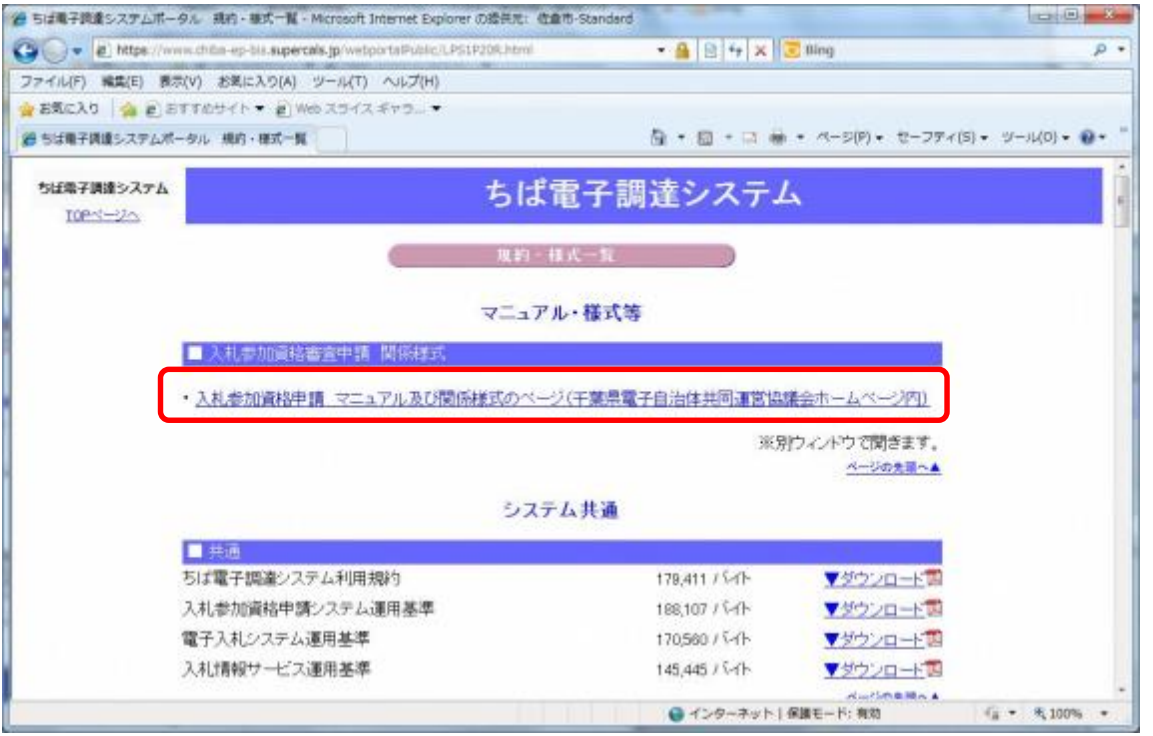

③ 《「ちば電子調達システム」マニュアル・入札参加資格審査申請様式のページ》画面が表 示されます。

「■令和6・7年度入札参加資格審査申請様式(システム添付用ファイルなど)」をクリ ックします。

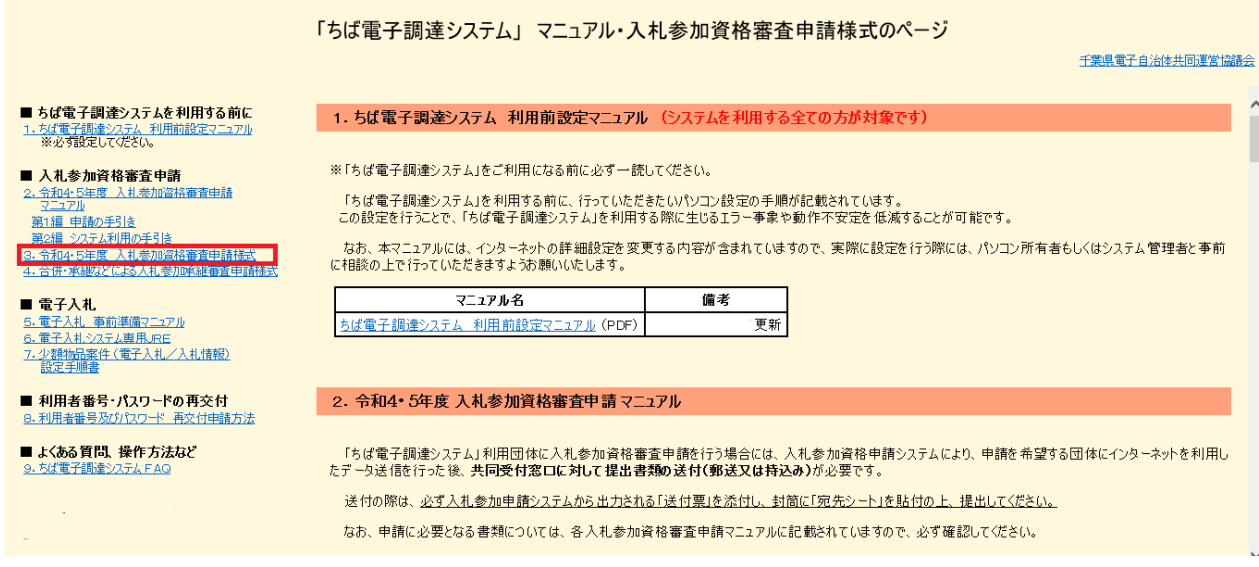

④ ■令和6・7年度入札参加資格審査申請様式 【データ提出 様式】が表示されます。

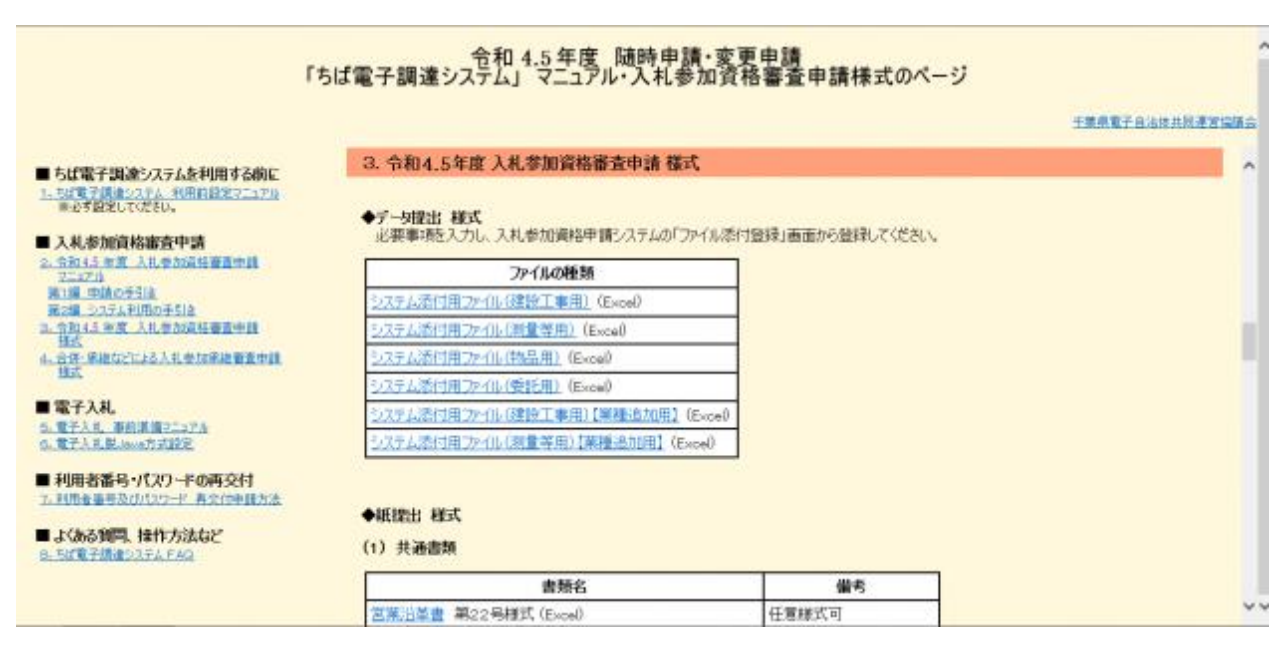

⑤ ■令和6・7年度入札参加資格審査申請様式【データ提出 様式】から、書類名「システ ム添付用ファイル(委託用)」をダウンロードします。 「ファイル(Excel)」をクリックします。

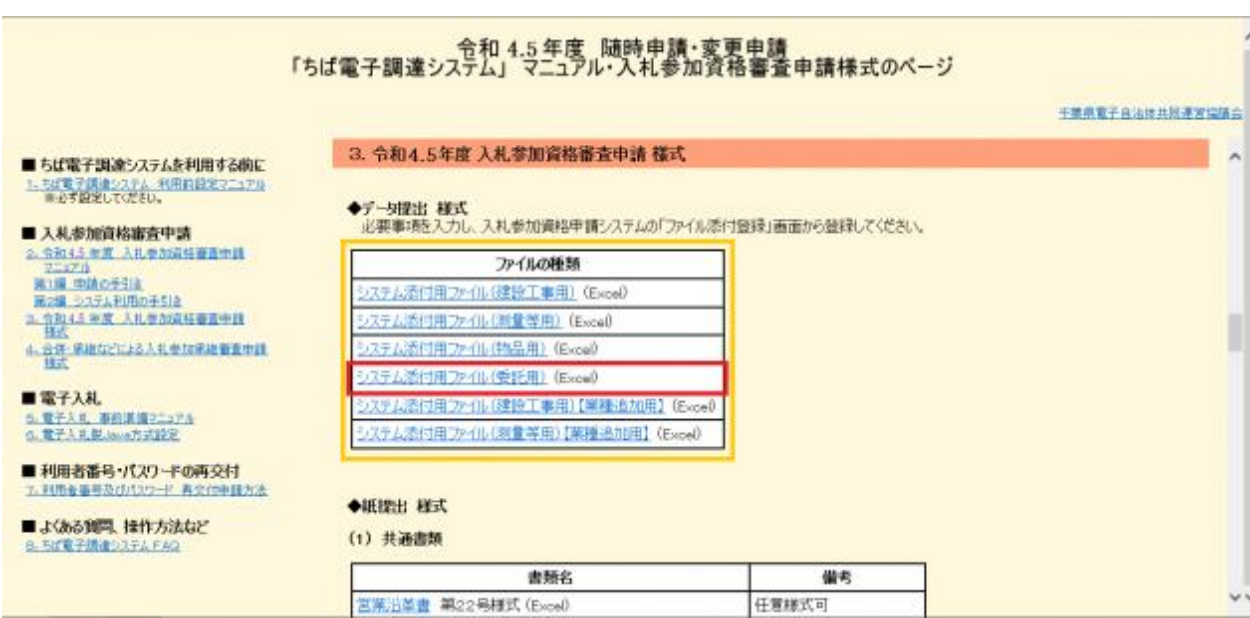

⑥ 《ファイルのダウンロード》画面が表示されます。

**Step**2

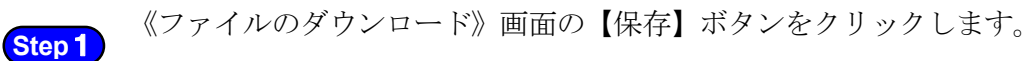

《名前をつけて保存》画面で、保存先を指定し【保存】ボタンをクリックします。

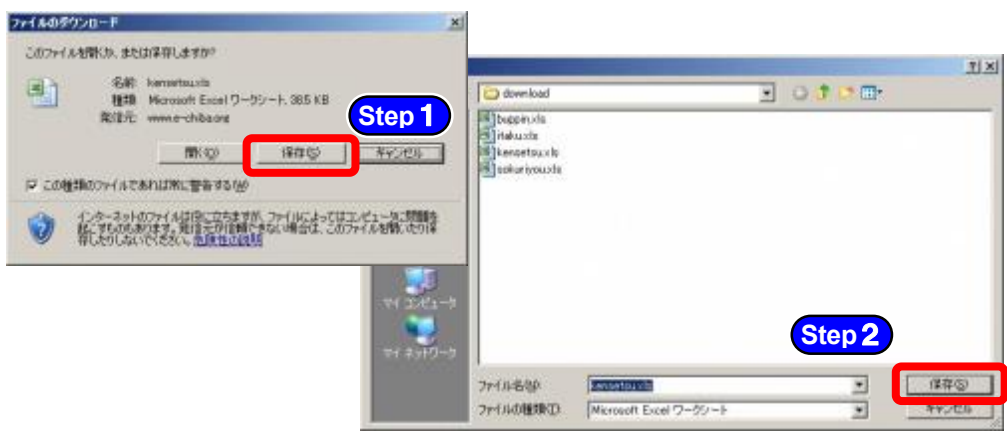

⑦ 保存したファイルを表示し、以下のとおりファイル名を変更します。 .<br><mark>:</mark>ファイル名 :「利用者番号」+「委託」 .<br>**-**例 : 利用者番号が「999999」で委託の添付ファイルの場合 ⇒ 「999999委託.xls」 ......... 

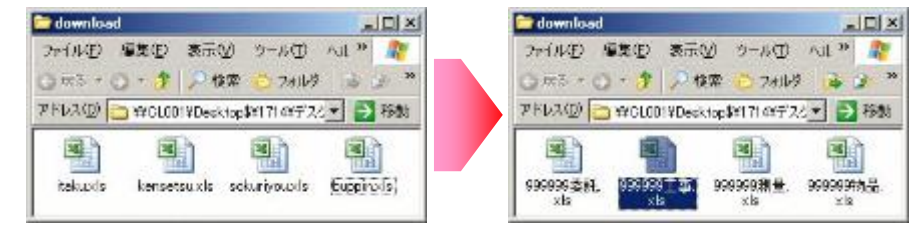

⑧ ダウンロードしたファイルを開いて、所定の様式に従ってデータを入力します。

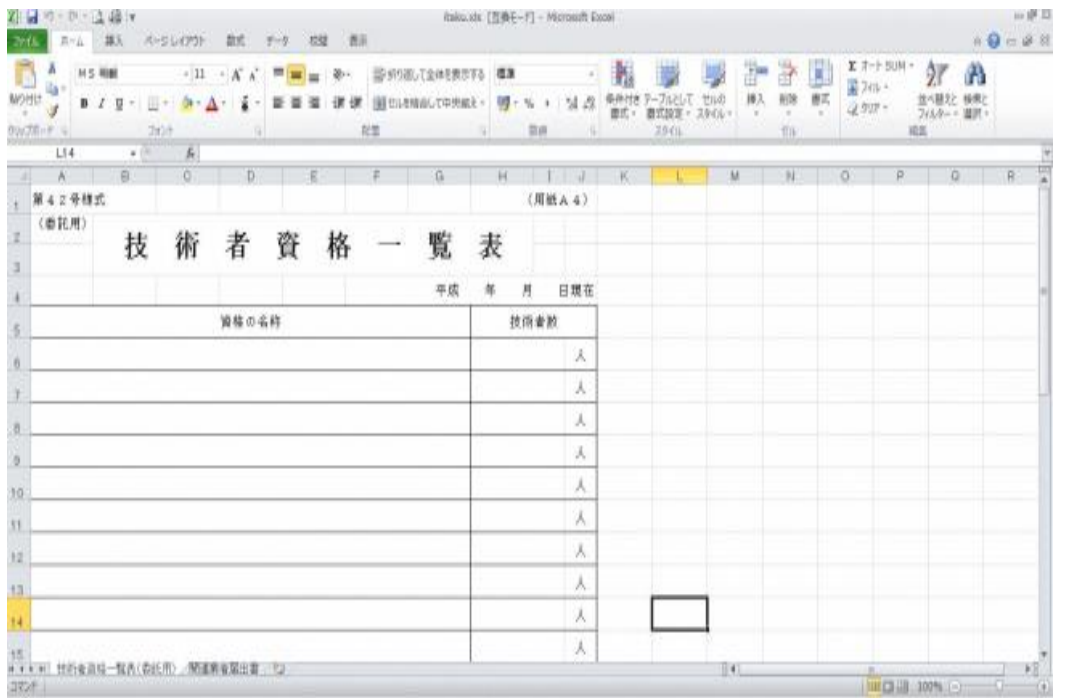

※添付ファイルのシート構成(委託)

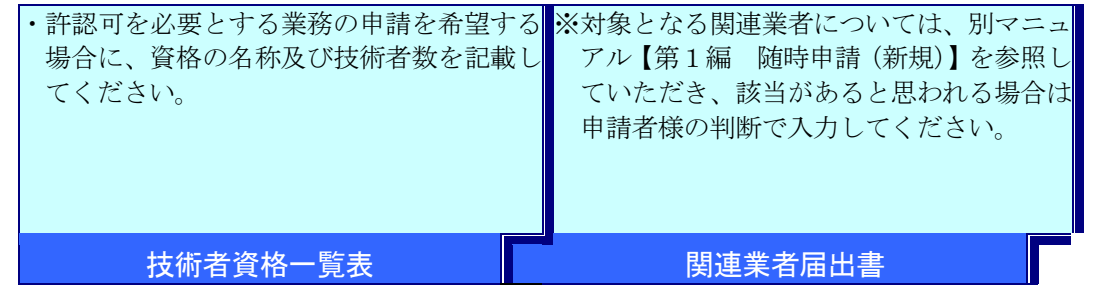

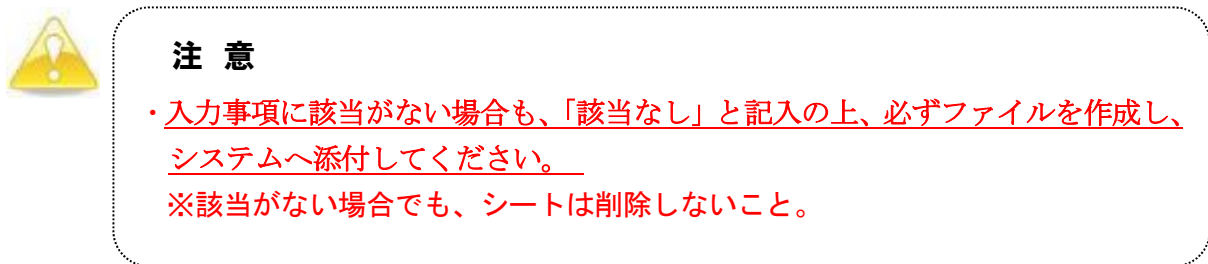

### (2) システムログイン

① 《ちば電子調達システム》画面を表示し、【システム入口】ボタンをクリックします。

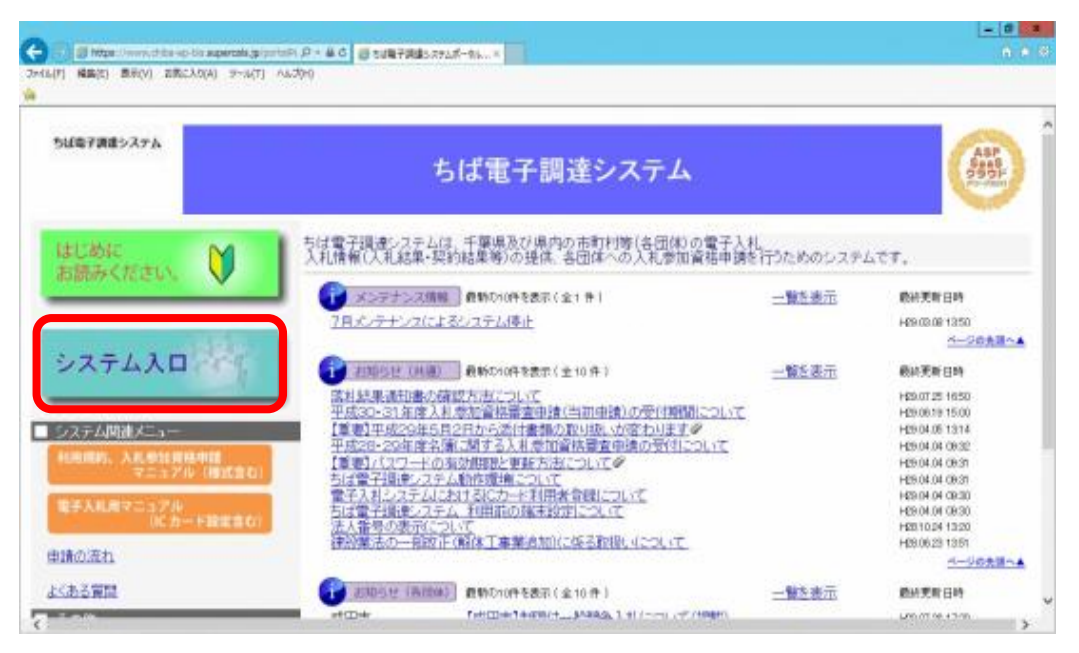

② 《ちば電子調達システム》画面の《システムメニュー》で【入札参加資格申請システム】 ボタンをクリックします。

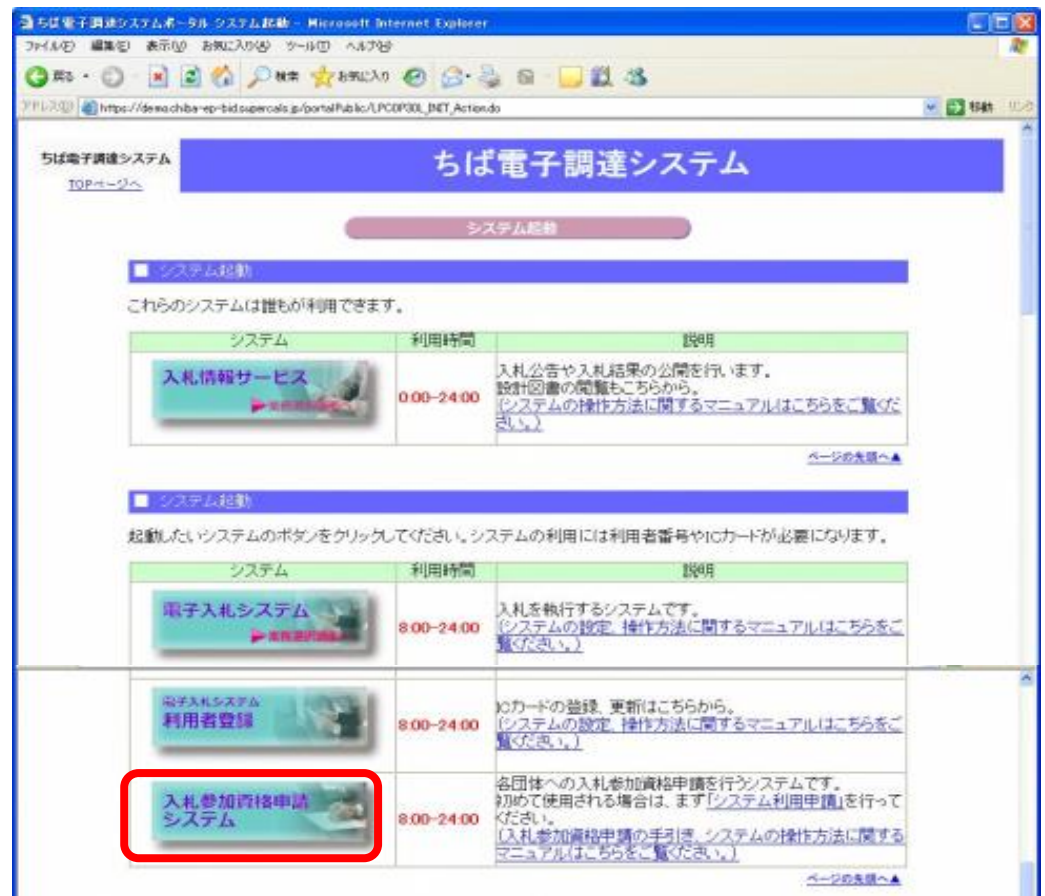

③ 《入札参加資格申請システム》のログイン画面が表示されます。

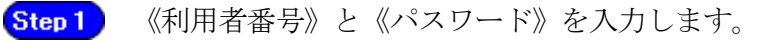

Step 2 【ログイン】ボタンをクリックします。

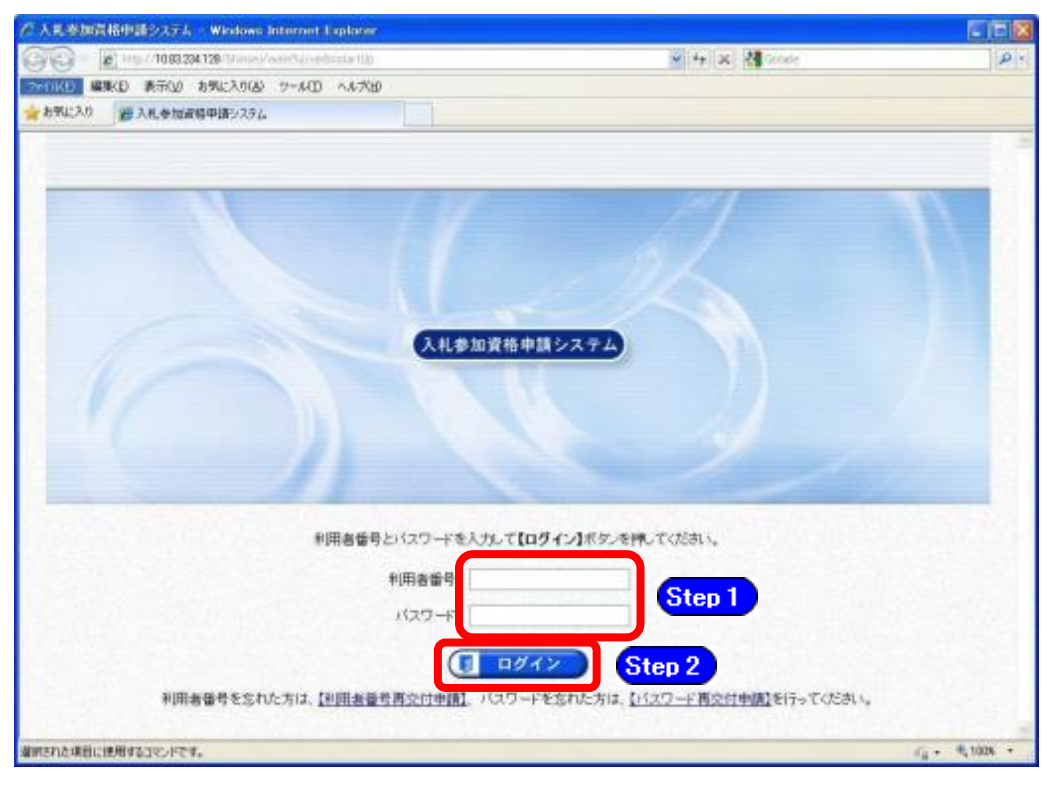

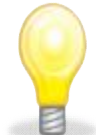

# ワンポイント

- ・いずれかの参加団体の平成21年度以降の入札参加資格者名簿に登載されたこ とのある方は、利用者番号とパスワードが既に発行されています。
- ・利用者番号とパスワードの両方又は一方を忘失してしまった場合は、次のど ちらかの方法で、再度取得することができます。
- ①以下のいずれかに該当する場合は、ちば電子調達システム内の【利用者番 号・パスワード再交付申請】ボタンから再取得する。
- ◆平成21~23年度名簿に登載されていた事業者のうち、平成23年度中に1度で も電子申請を行った事業者
- ◆平成24年度以降の名簿に登載されたことのある事業者
- ②千葉県電子自治体共同運営協議会に書面で再発行を依頼する。
- ※再発行の手続きは別マニュアル【利用者番号・パスワード再交付マニュアル】 を参照してください。

(http://www.e-chiba.org/chiba-chotatsu/yousiki1.html#07)

・パスワードには有効期限が設定されています。パスワードの有効期限が過ぎ た状態で入札参加資格申請システムにログインしますと、担当者情報変更画 面が表示されますので、《ちば電子調達システム》画面の「お知らせ(共通)」 に掲載されている「【重要】パスワードの有効期限と更新方法について」をご 覧いただき、パスワードの更新を行ってください。

(https://www.chiba-ep-bis.supercals.jp/portalPublic/LPI1P11R\_INIT\_LIST \_Action.do?kijiID\_ID=I120000101010104502015000005#)

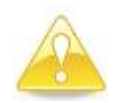

# 注意

・利用者番号は、一事業者で一つしか保有することができません。 利用者番号を誤って重複取得してしまった場合は、利用者番号の削除や申請手 続きのやり直し等が発生するため、利用者番号の取得には細心の注意を払って ください。

### (3) 名簿業種の選択

① 《提供サービス一覧》画面が表示されます。 「随時申請(新規)」の表で、入札参加資格申請を行う委託の【申請する】ボタンをクリ ックします。

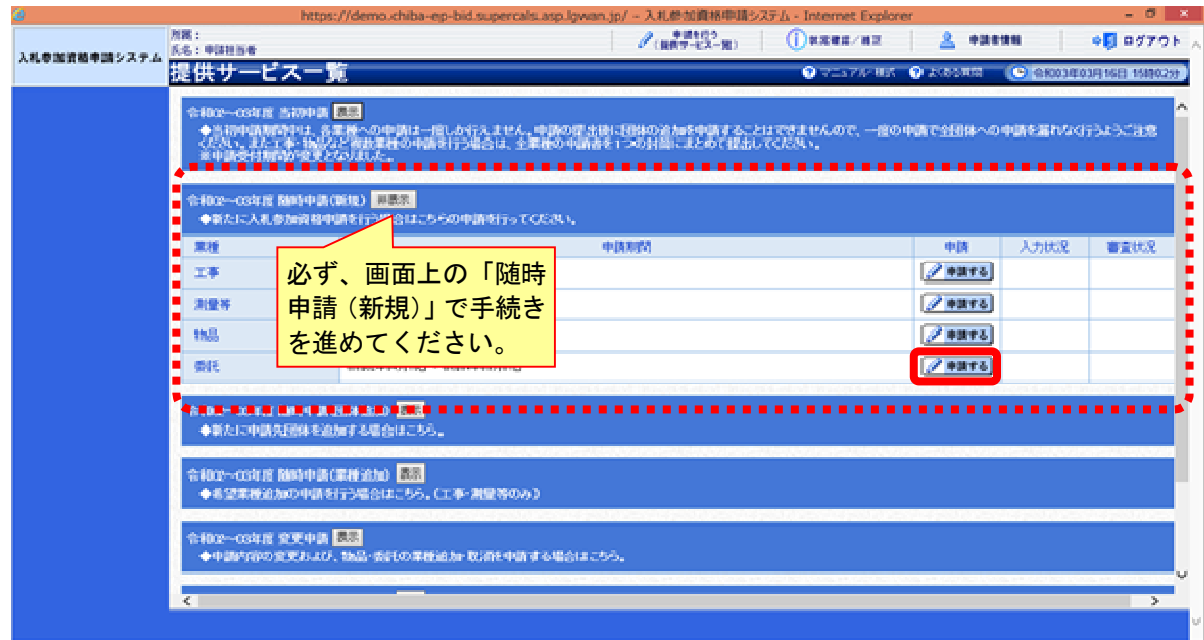

### (4) 申請先団体選択の入力

①《申請先団体選択》画面が表示されます。

《団体選択》から、申請を行う団体にチェックを入れます。 Step 1 必要に応じて《申請の特記事項》に、摘要と特記事項の詳細を入力します。

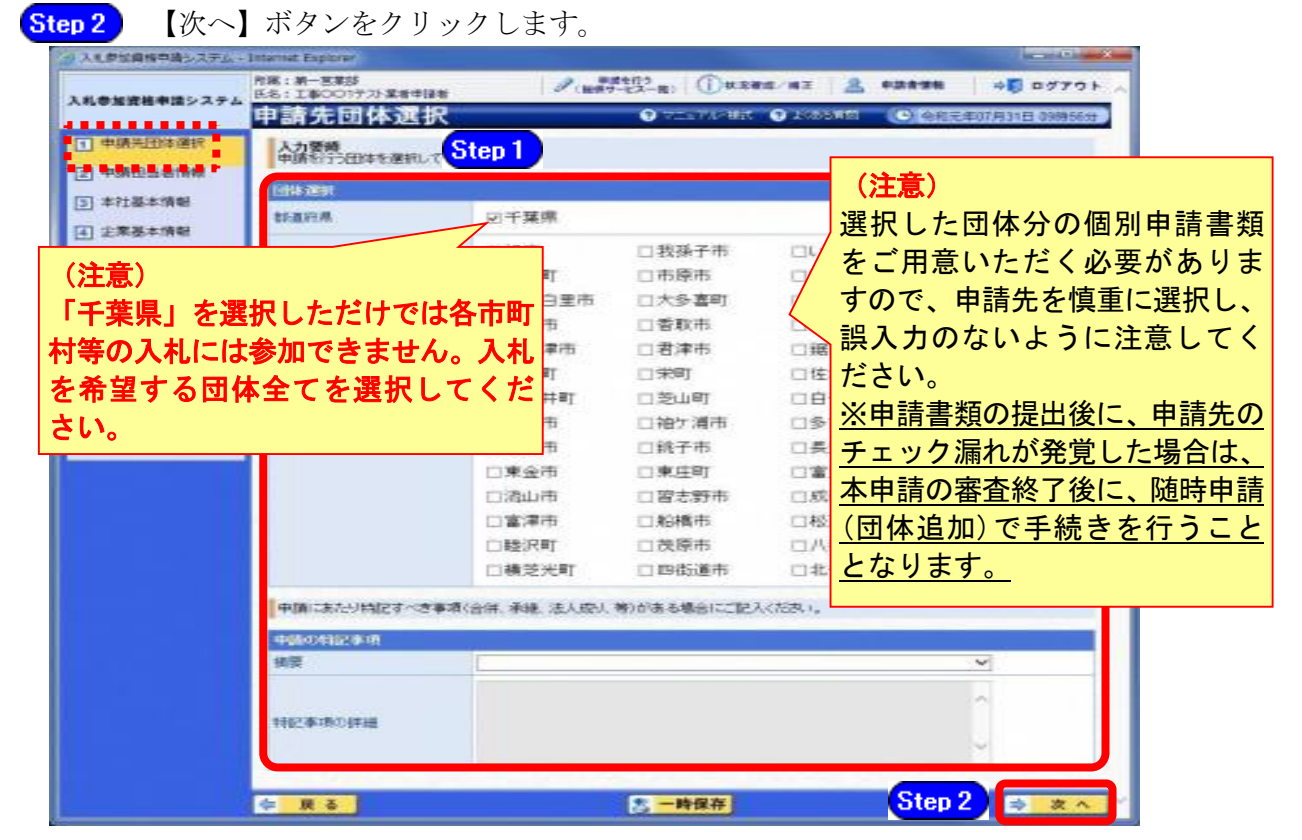

### (5) 申請担当者情報の入力

① 《申請担当者情報》画面が表示されます。

必要に応じて入力内容を修正します。 Step 1

### 実際に申請手続きを行う方の情報を入力してください。

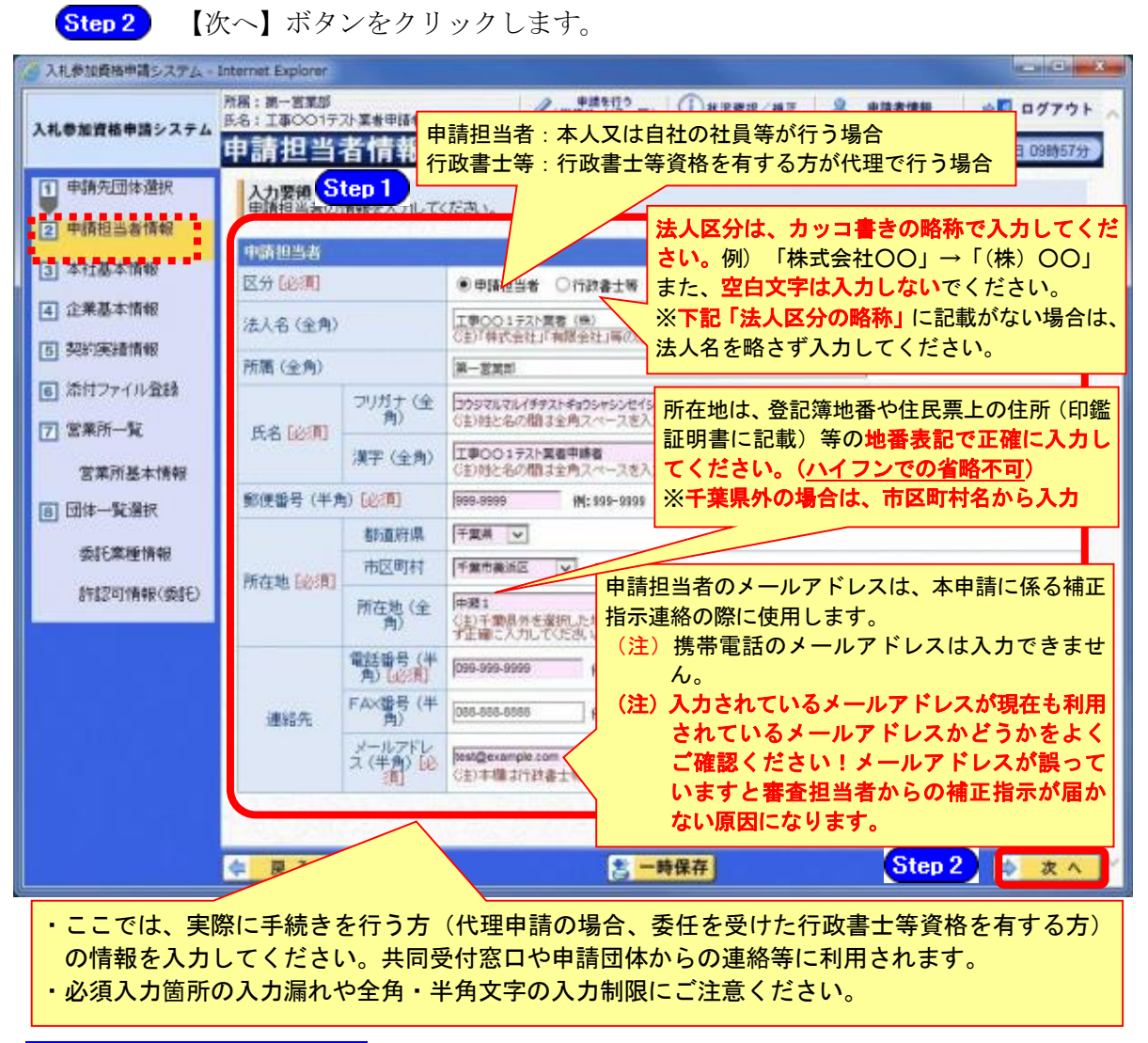

### 法人区分の略称

株式会社:(株) 有限会社:(有) 協同組合:(協) 医療法人:(医) 相互会社:(相) 一般財団法人:(一財) 公益財団法人:(公財) 学校法人:(学) 一般社団法人:(一社) 公益社団法人:(公社) 宗教法人:(宗) 合資会社:(資) 合名会社:(名) 合同会社:(同) 社会福祉法人:(福) 特定非営利活動法人:(特非) 組合連合会:(組連) 有限責任事業組合(LLP):(責)

(注) 上記法人区分に該当しない場合は、略称表記せず入力してください!!

# 注意 ・作業を一時中断する場合は、【一時保存】ボタンをクリックすることで、 それまでの入力内容が保持されます。この場合、申請入力画面を閉じた 後、または、システムをログアウトした後からでも、作業途中から再開 することができます。 ・30分間操作を行わなかった場合、タイムアウトになるため、画面下の 【一時保存】ボタンを各手続き中に適宜、クリックしてください。

### (6) 本社基本情報の入力

- ① 《本社基本情報》画面が表示されます。 「第2編第2章 システムの利用申請」で入力した内容が初期表示されます。 ただし、参加団体のうち、いずれかの令和4・5年度名簿に登載されていた場合、登載 されていた名簿データが初期表示されます。
	- Step 1 必要に応じて入力内容を修正します。ここでは、名簿に登載される申請者(本社) の情報を入力します。

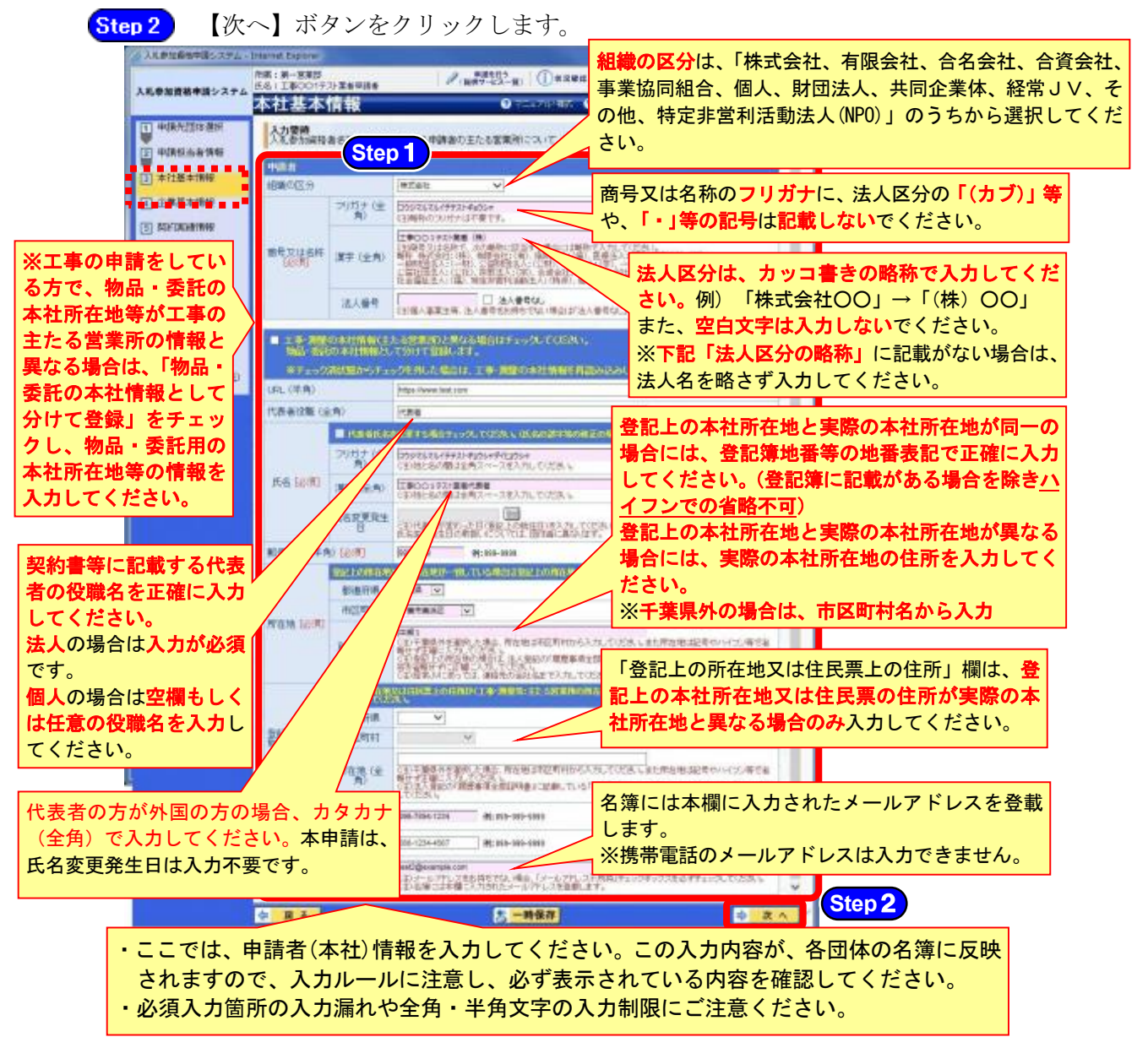

### 法人区分の略称

株式会社:(株) 有限会社:(有) 協同組合:(協) 医療法人:(医) 相互会社:(相) 一般財団法人:(一財) 公益財団法人:(公財) 学校法人:(学) 一般社団法人:(一社) 公益社団法人:(公社) 宗教法人:(宗) 合資会社:(資) 合名会社:(名) 合同会社:(同) 社会福祉法人:(福) 特定非営利活動法人:(特非) 組合連合会:(組連) 有限責任事業組合(LLP):(責)

(注)上記法人区分に該当しない場合は、略称表記せず入力してください!!

# ワンポイント

・法人番号は国税庁長官から通知された「法人番号指定通知書」で確認してください。 法人番号がわからない場合は、国税庁の「法人番号公表サイト」で検索することが できます。

# 注意

- ・本社基本情報(特に「代表者役職」、「所在地」や「他の申請業種との同一項目 の不整合」)の入力誤りにより、申請書類の差し替えを依頼するケースが見受け られますので、ご注意ください。
- ・個人の申請等で代表者役職がない場合は代表者役職欄を空欄にしてください。

# (7) 企業基本情報の入力

- ① 《企業基本情報》画面が表示されます。 登録してある情報に変更がある場合は、申請時点の情報に内容を修正します。 なお、必要となる添付書類は、別マニュアル【第1編 随時申請(新規)】を確認してく ださい。
	-
	- Step 1 (《企業分類》、《※純資産の合計(直前決算期)》、《外国資本》、《※流動資産》、《※ 流動負債》、《※有形固定資産の額》、《※販売実績等(総売上高)》、《※営業年数》、 《技術職員》、《事務職員》、《常勤役員》、《その他職員》、《上記のうち障害者》、 《上記のうち高齢者》、《※障害者雇用率》、《※ISO9000s》、《※ISO14001》、《※エコア クション21》)は、必須項目となります。その他の項目は、任意で入力します。

# 注意

・上記項目のうち、※印の項目については、その内容を証明する書類を添付する 必要があります。

項目ごとに必要となる書類については、下記を参照してください。

### 1.企業分類

【委託】電算サービス・その他サービスの2分類の中から選択してください。 ※希望する委託業種の第1希望が「情報処理」の場合は【電算サービス】 ※希望する委託業種の第1希望が「情報処理以外」の場合は【その他サービス】

### 2.資本金等

資本金等の記入方法については、別マニュアル【第2編 第13章 財務諸表入力マニ ュアル】参照。

(添付書類として、損益計算書・貸借対照表・株主資本等変動計算書が必要です。) ※新規に事業を立ち上げたばかりで決算を迎えていない場合には、事業開始当初の貸借 対照表のみ提出し、その流動資産等の値を画面から入力し、総売上高は0としてくださ い。

税込み・税抜きは、財務諸表に合わせてどちらでも問題ありません。販売実績等(総売 上高)は、業種単体ではなく、会社全体の数字を入力してください。

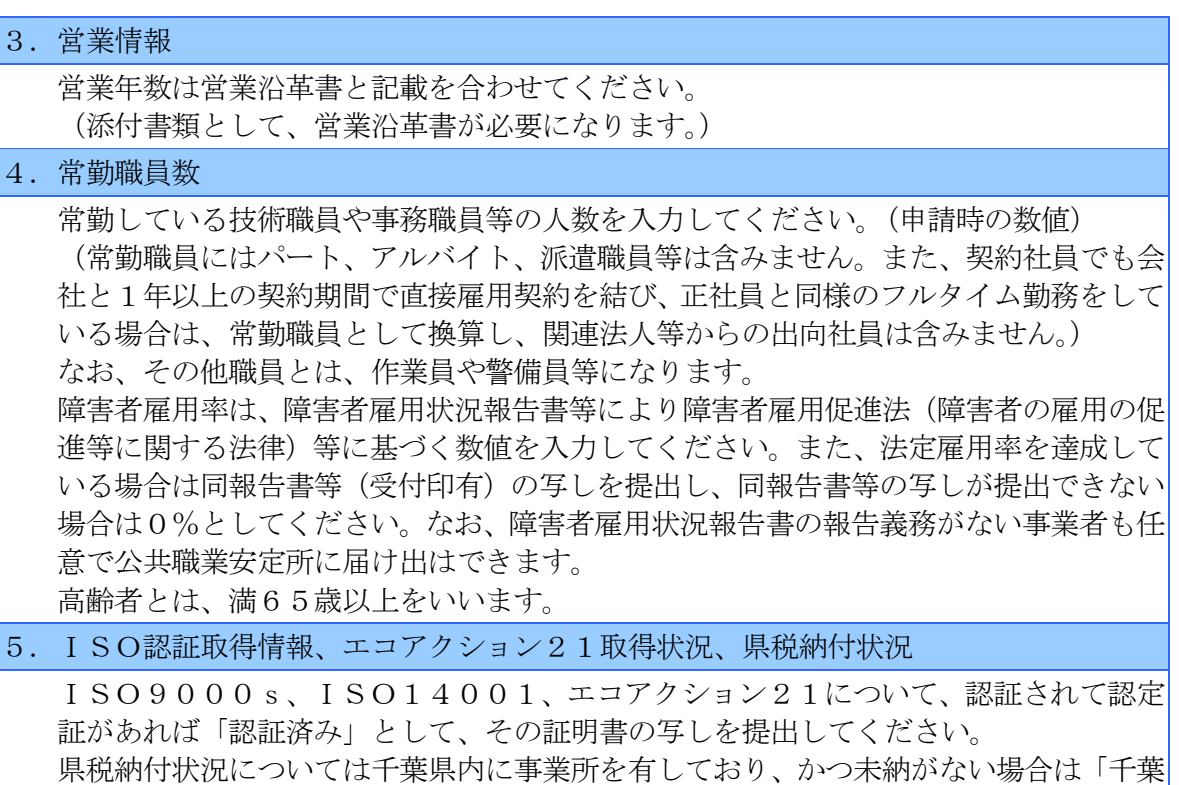

県税未納無し」にチェックをして、千葉県税の納税証明書を提出してください(様式等 の詳細は第1編でご確認ください)。

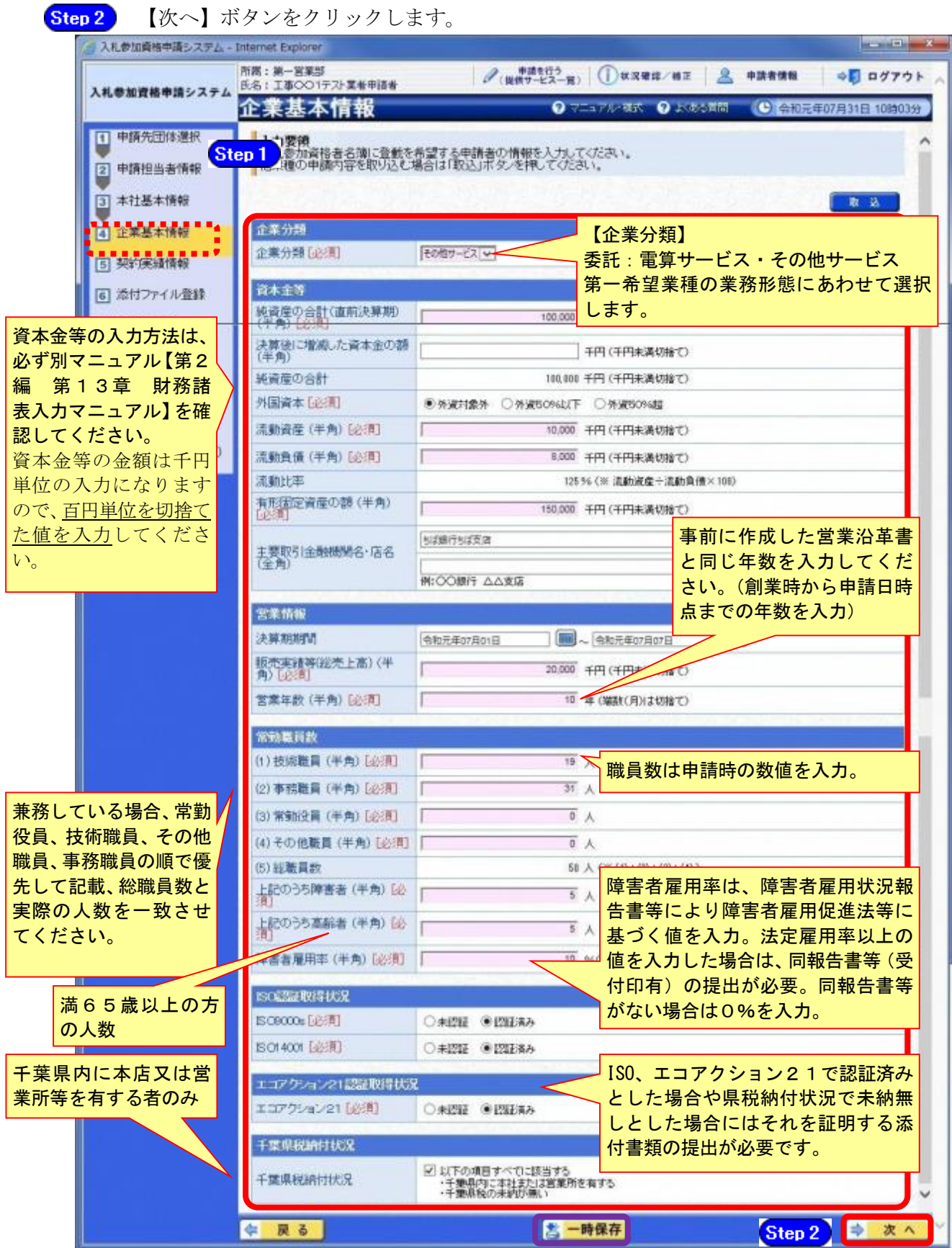

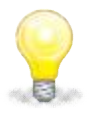

# ワンポイント

・《企業基本情報》画面で【取込】ボタンをクリックして《申請済情報取込》画面 から取込みを行うと、別の業種での入力内容を取込むことができます。 取込み可能な情報は、業種間で共通する入力項目です。

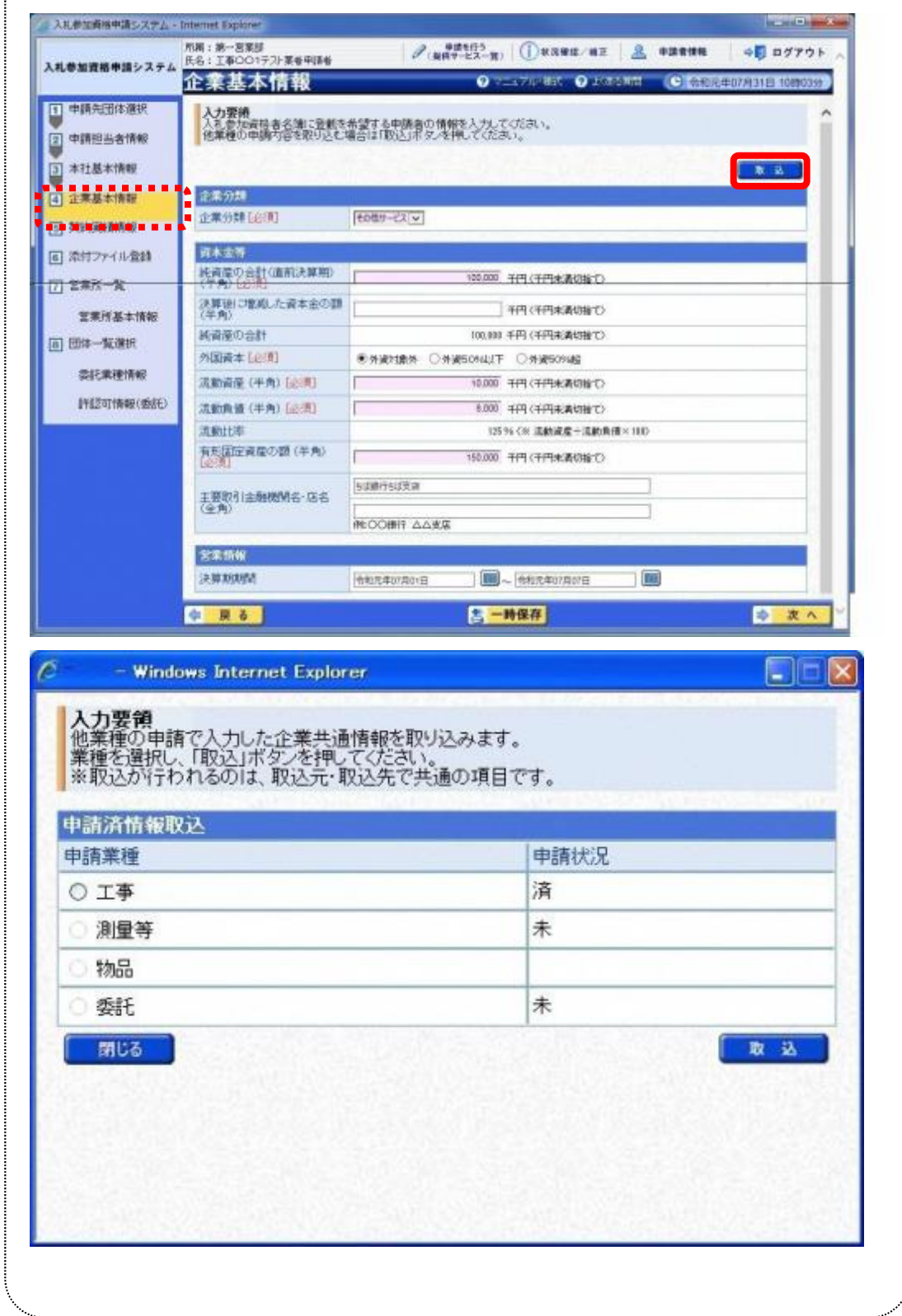

### (8) 契約実績情報

- ① 《契約実績情報》画面が表示されます。
	- Step 1 必要に応じて(《発注者》、《契約名》、《契約金額》、《契約年月日》)を入力します。 (申請日から2年以内に業務を完了した国、都道府県又は市町村との契約実績の主 なものを入力してください。) ※登録できる実績情報は50件までです。

Step 2

契約実績情報が画面下段に追加されます。

【実績追加】ボタンをクリックします。

また、実績を削除する場合は【削除】ボタンをクリックします。

Step 3

【次へ】ボタンをクリックします。

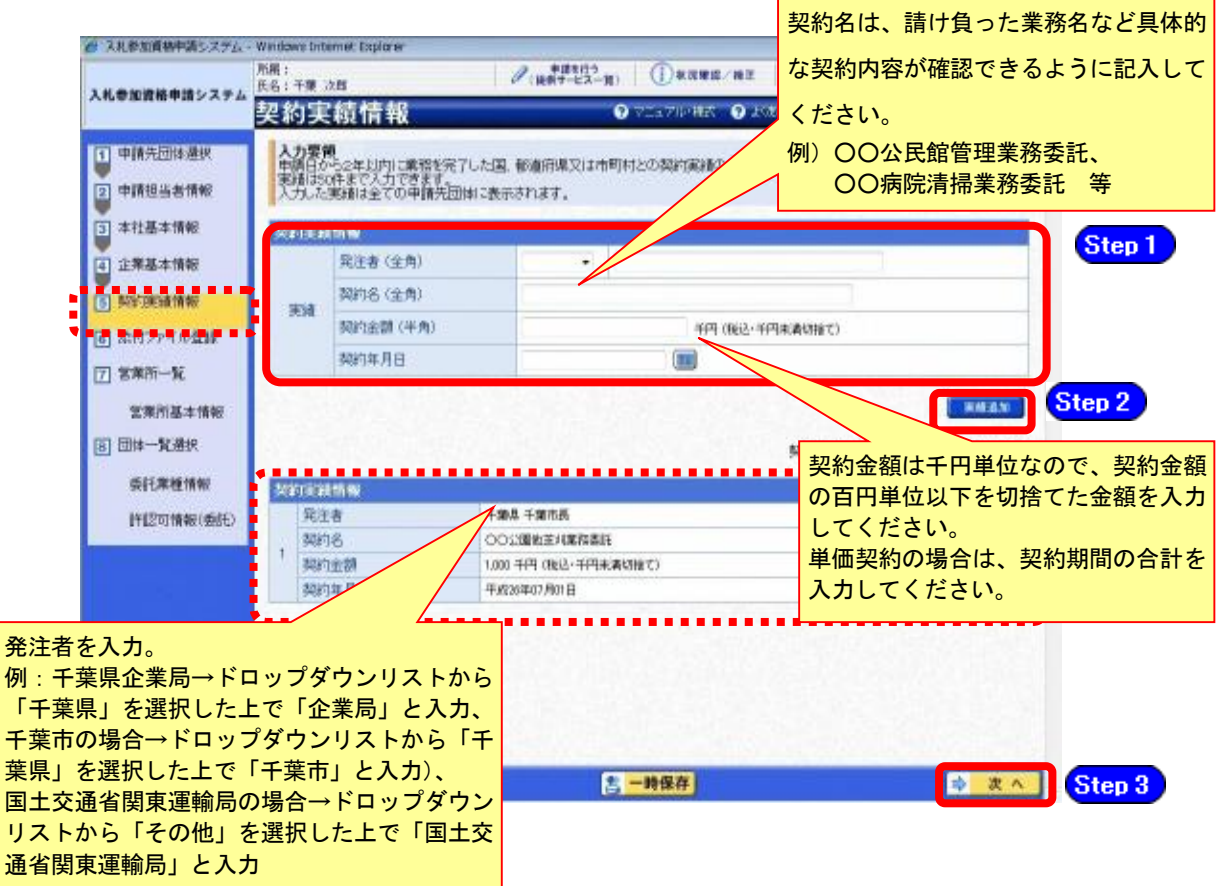

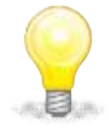

### ワンポイント

- ・契約実績は【実績追加】ボタンで複数(最大50件まで)入力することができ ます。
- ・下請実績については記載しないでください。
- ・委託のみの実績情報を入力してください。
- ・申請日から2年以内に業務を満了した官公庁との契約実績(業務委託)を任意 で入力してください。

### (9) 添付ファイル登録

① 《添付ファイル登録》画面が表示されます。 「(1) 添付ファイル等の準備」作成した添付ファイルを登録します。 ここでは、Cドライブの「document」フォルダに「999999委託」というファイル名でファ イルを保存している場合を例にして説明します。 •※添付ファイルは、電子申請手続きをスムーズに進める為にも、あらかじめ作成してくだ<mark>:</mark> さい。また、ファイル名は以下のとおり変更してください。 ファイル名:「利用者番号」+「委託」 例:利用者番号が「999999」で委託の添付ファイルの場合 ⇒ 「999999委託.xls」

Step 1 添付ファイルを登録する場合は、【参照】ボタンをクリックします。 ● 入札参加商格申請システム - Morusoft Internet Explorer の差共元 - 住自市-Standard  $-10 - 10$ in' https://demo.chbo-co-bid.supercals.tp/Shingailin  $a$  a 所属:<br>氏名:中語 排出者  $\mathscr{O}$  (1872-19) (DREE/ 87) ⇒日 ログアウト 入札参加資格参加システム 添付ファイル登録 ◎ ヘルプ (●) 平成26年09月20日 17時14分割 人力要領<br>名団体の個別確定時に使用する流付ファイルを登録してびらめい。<br>登録できる流行ファイルはIMBE内のExpeワァイルを出または。xipのコフです。<br>※ Middles イルFried vie 1 中央先団体選択 2 中請担当者情報 参議員ファイルについて<br>・各種のこのいて、記載する時日が無い場合も「認当なし」と記入の上、必ずファイルを作成し、システムへ添付してください。<br>・各付ファイルの理念は、こちらからダウンロードしてください。<br>・28付ファイルの登録方法は、「参照」ボタンで各付するファイルを選択後、「法付」ボタンを押すと登録できます。<mark>Step 1</mark> [3] 本社基本情報 (4) 企業基本情報 流付ファイル登録 (6) 加拉斯通情報 添付ファイル登録 (882) 法付ファイル登録 連絡性を 添付ファイル **AIR** Kb コセイル名 常量所基本情報 1 1999999委託.xls ◎ 新設 图 团体一覧通讯 **委託業種情報** 【注意】 ・添付ファイルは、システム上、1つしか登録できません。 (作起可情報(委託) ・入力項目に該当がない場合も、「該当なし」と入力しシートを削除せず 添付ファイルを登録してください。年 戻る **怎一時保存** 10 次へ ページが表示されました ■インターネット | 保護モード: 有効 FL 100%  $48 -$ 

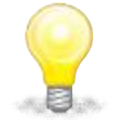

### ワンポイント

・添付ファイルのダウンロード方法及び作成方法はP.8~11の「(1) 添付ファイル 等の準備」をご覧ください。

- ② 《ファイルの選択》ダイアログボックスが表示されます。
	- **Step 2** 《ファイルの場所》の【▼】ボタンをクリックし、「ローカル ディスク (C:)」を クリックして選択します。
	- Step 3 「document」フォルダをダブルクリックし、「999999委託」というファイルをクリ ックして選択します。
	- **Step 4 【開く】ボタンをクリックします。**

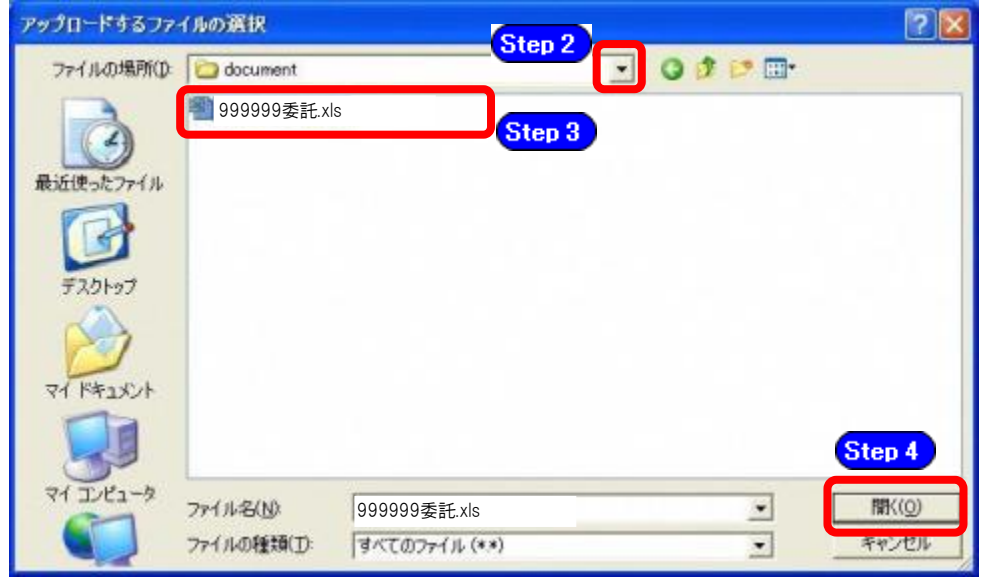

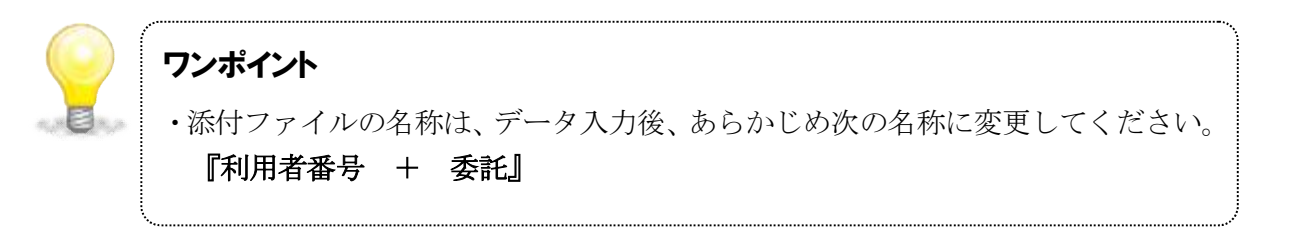

③ 《添付ファイル登録》画面に戻ります。

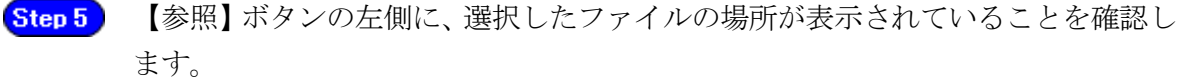

【添付】ボタンをクリックします。 Step 6

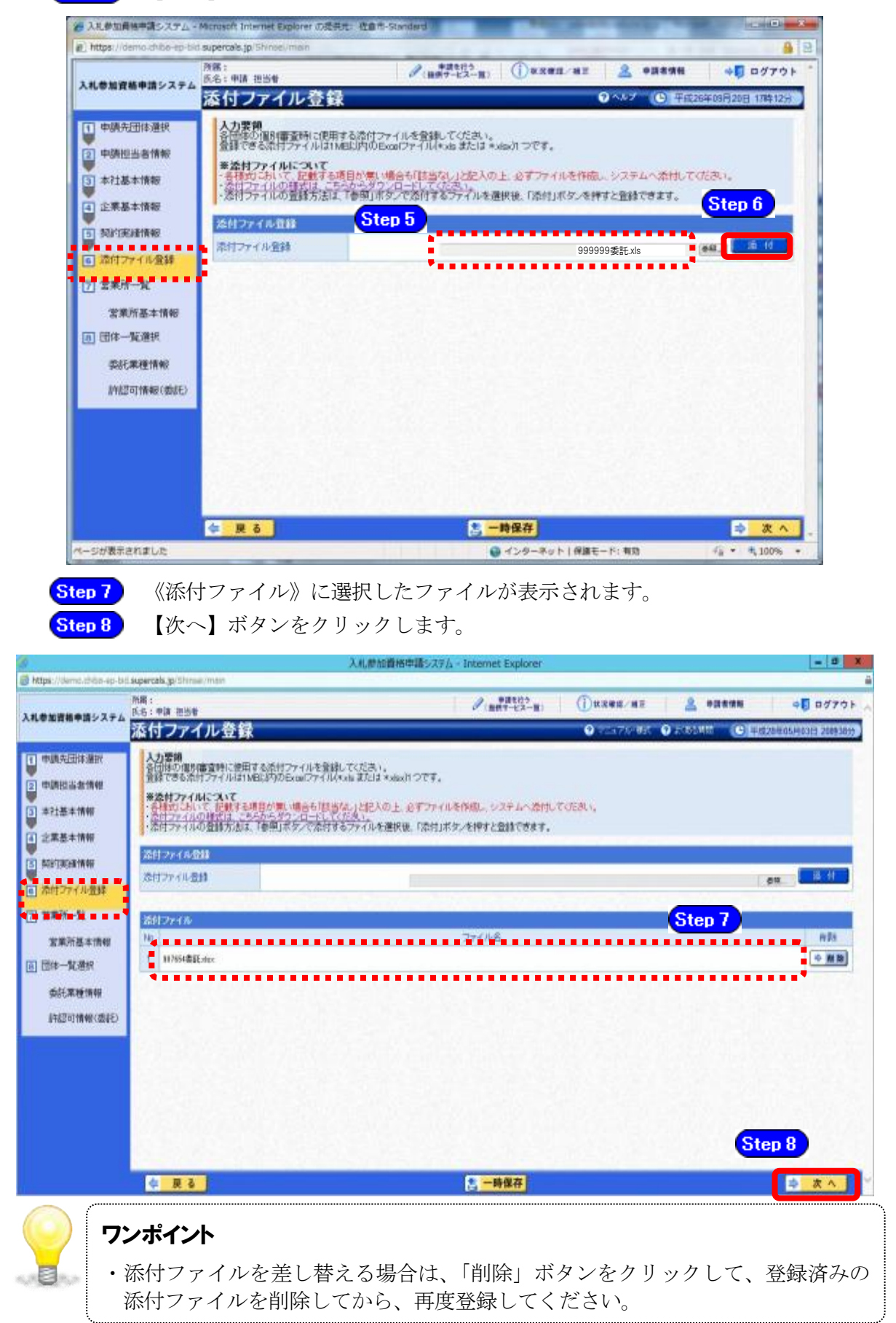

- (10) 営業所一覧の入力
	- ① 《営業所一覧》画面が表示されます。

この画面では、指名先、契約先となる支店や営業所等の登録を行います。

「委任先営業所」と「県内の営業所(委任の有無を問わず)」を登録してください。 本社の代表が契約する場合や、県内に営業所が存在しない場合は、営業所情報を登録せず に次へ進んでください。

参加団体のうち、いずれかの令和4・5年度名簿に登載されていた場合、登載されていた 名簿データが初期表示されます。

営業所追加の手順は、【営業所追加】ボタンを使用し営業所情報を一つずつ入力する方法 と、他業種で既に営業所情報の入力を行っている場合、【申請済営業所取込】ボタンを使 用し入力済みの情報を取り込む方法があります。

以下で手順を説明します。他業種の申請を行っていない方は③から見てください。

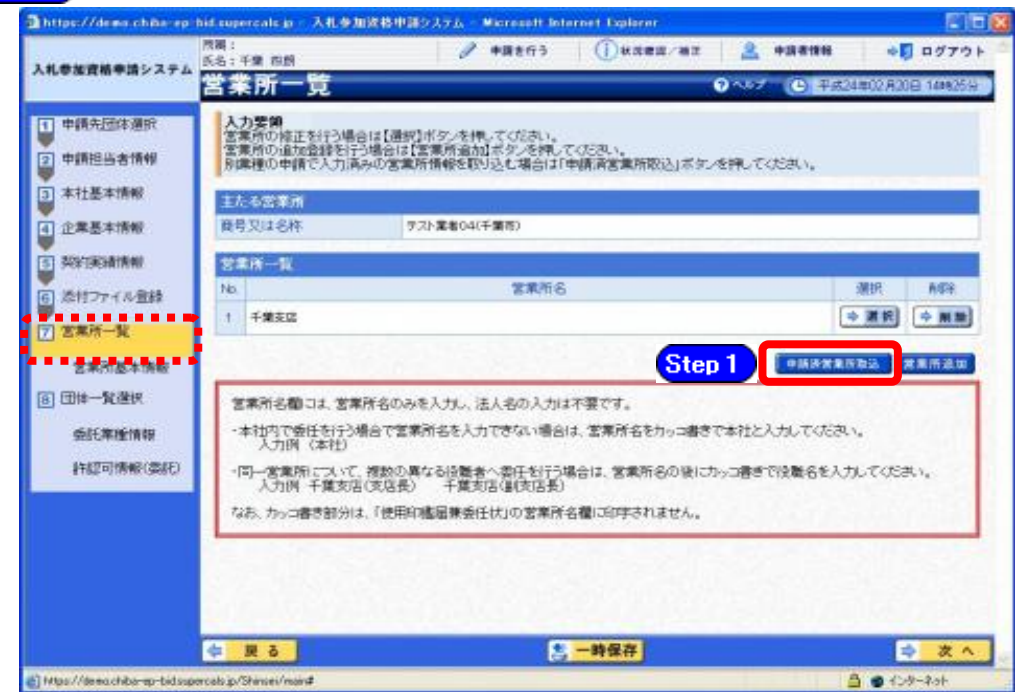

**Step1 【申請済営業所取込】ボタンをクリックします。** 

② 《申請済営業所取込》子画面が表示されます。

Step 2 《申請業種》で、取込の対象を選択します。

**Step 3** 【取込】ボタンをクリックします。

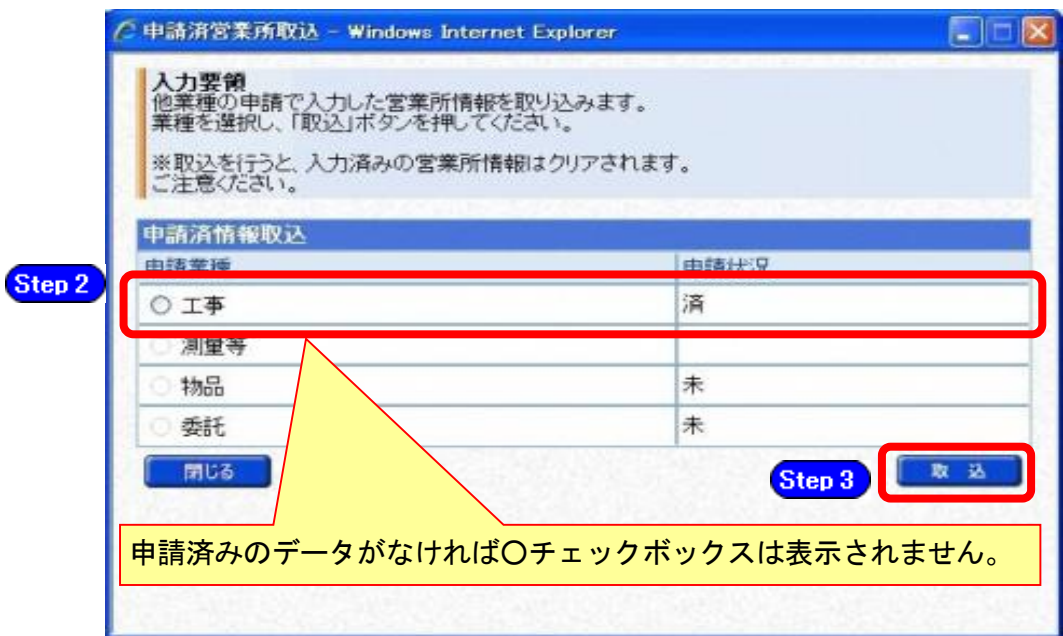

### ③ 《営業所一覧》画面が表示されます。

《営業所一覧》に、取込対象の申請業種で入力した内容が反映されますので、【選択】ボ タンをクリックして、《営業所基本情報》を確認してください。

**Step 4** 【営業所追加】ボタンをクリックします。

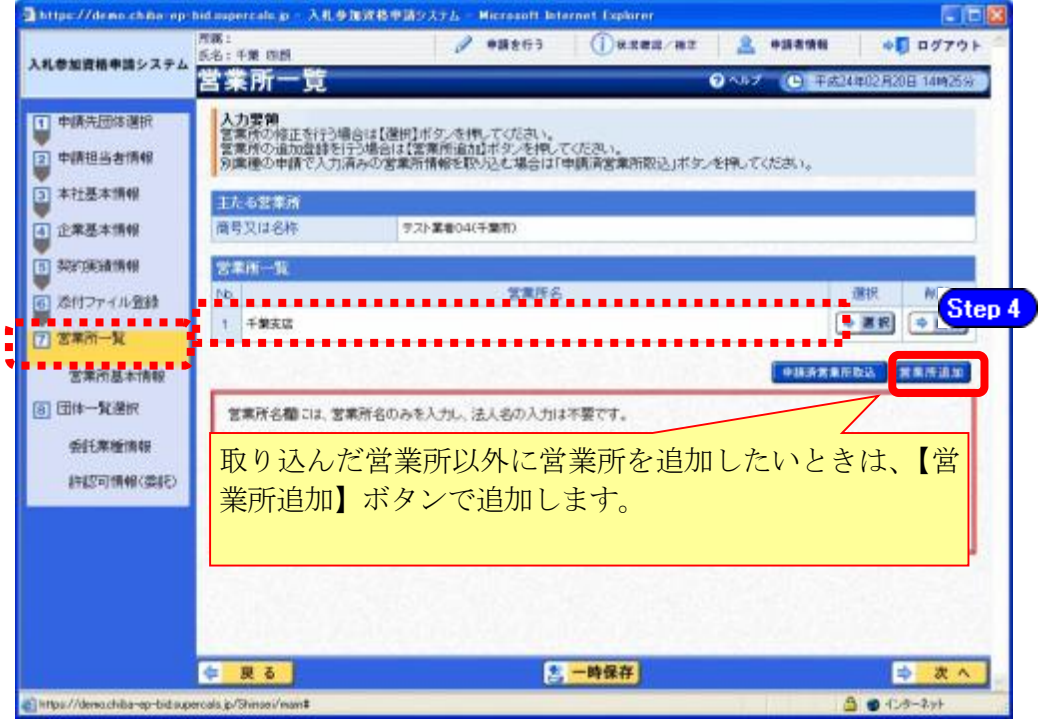

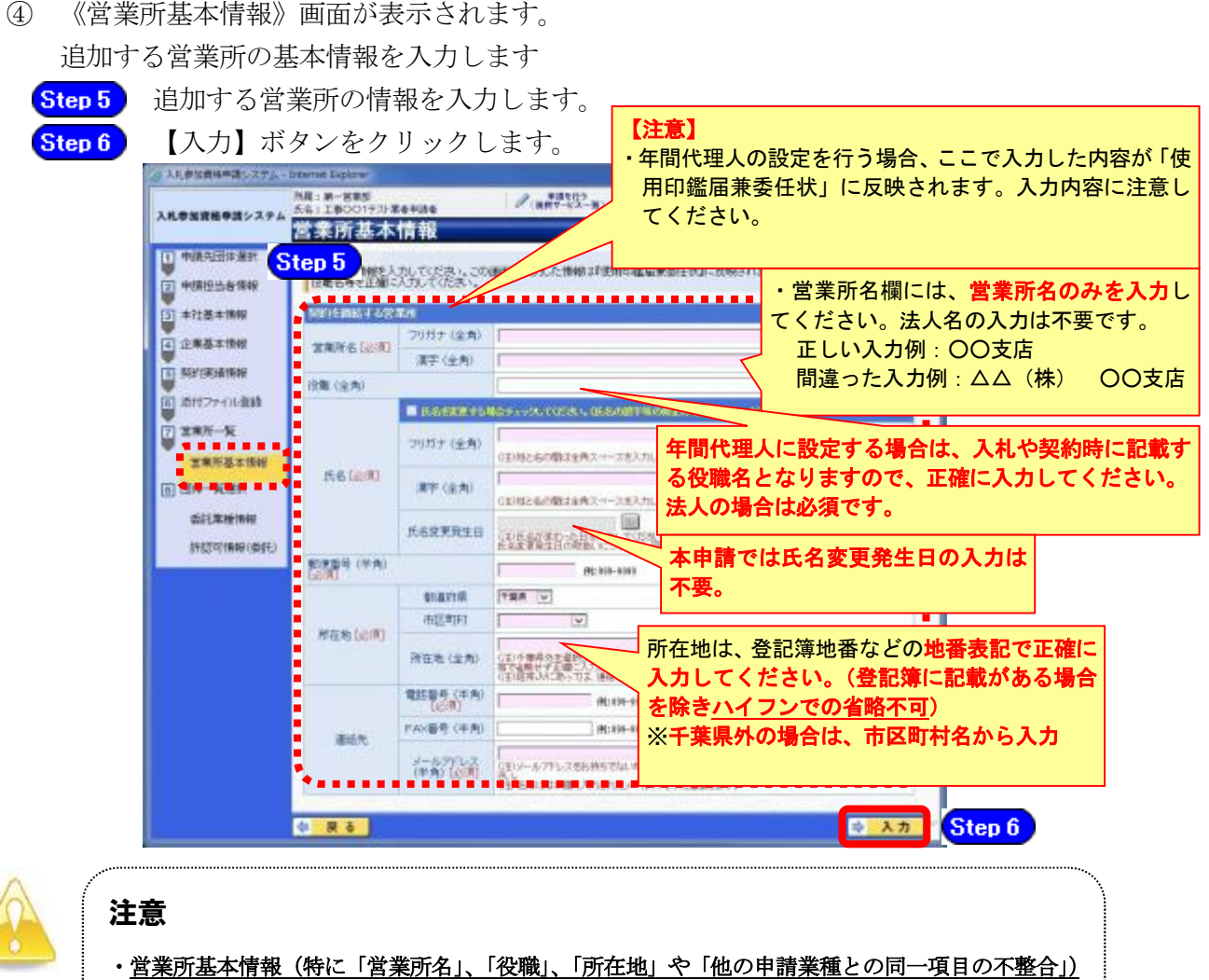

- の入力誤りにより、申請書類の差し替えを依頼するケースが見受けられますので、ご注意ください。 ・営業所情報には原則として本社の情報は登録しないこと。例外として内部委任の場合は(本社)と して入力すること。
- ⑤ すべての営業所を追加したら、【次へ】ボタンをクリックします。

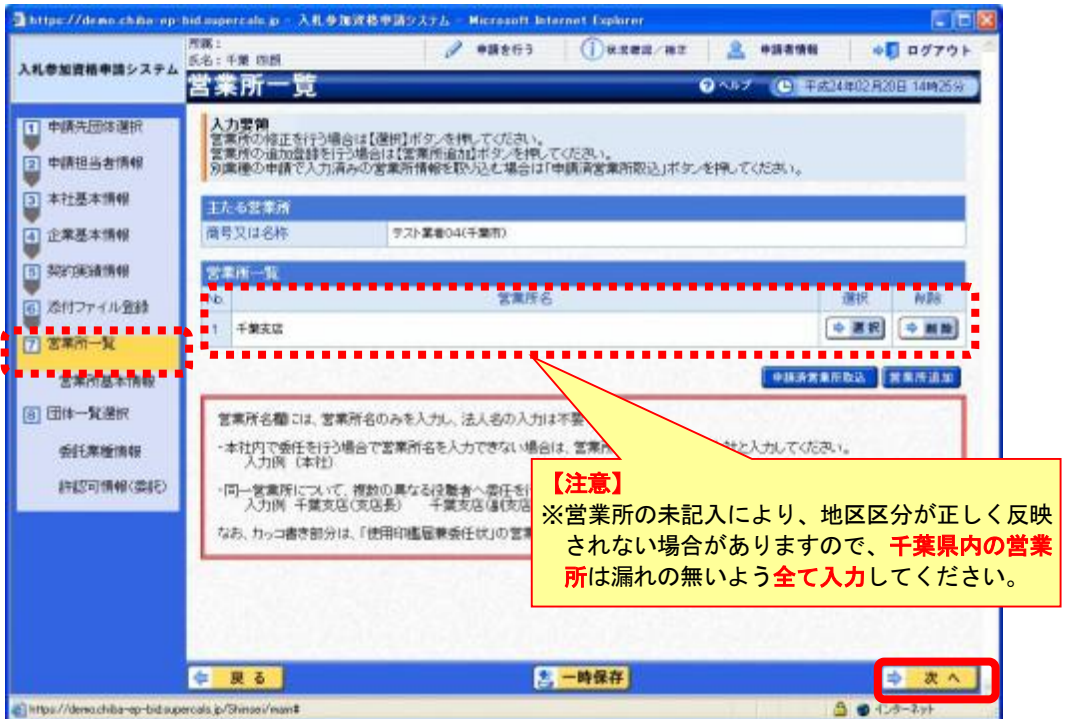

### (11) 団体一覧選択の入力 代表的な営業所・委託業種情報・許認可情報(委託)

① 《団体一覧選択》画面が表示されます。

Step 1 《代表的な営業所》を選択します。 ※年間代理人を設定する場合は《年間代理人とする》にチェックを入れます。 Step 2 《委託業種》の【一括選択】ボタンをクリックします。

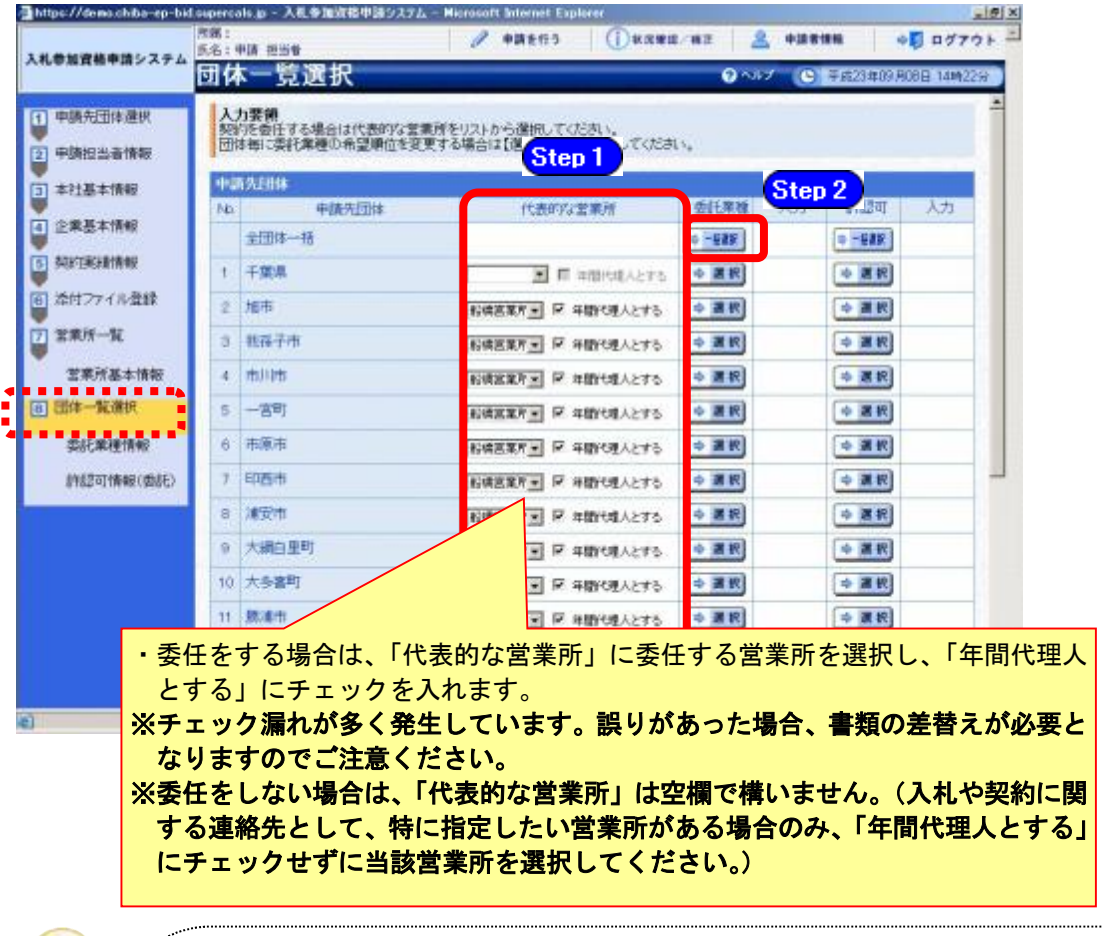

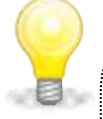

# ワンポイント

- ・年間代理人とは代表者から入札・契約締結等を行う権限を委任された方です。 (営業、入札事務の担当者ではありません)
- ・「年間代理人とする」をチェックした場合は、営業所基本情報で入力した受任 者の情報が、使用印鑑届兼委任状に反映されます。
- ・本社内で委任を行う場合で営業所名を入力できない場合は、営業所名をカッ コ書きで本社と入力してください(入力例:(本社))。(カッコ書き部分は、「使 用印鑑届兼委任状」の営業所名欄に印字されません。)

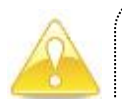

### 注意

・《団体一覧選択》画面で、各団体の【選択】ボタンをクリックして《委託業種情 報》画面の業種情報を入力した後に、【一括選択】ボタンをクリックして《委託 業種情報》画面の業種情報を入力してしまうと、各団体の《委託業種情報》画面 の業種情報(《希望順位(大分類)》を含む。)がすべて上書きされてしまいます ので、注意してください。

- ② 《委託業種情報》画面が表示されます。
	- 該当する項目欄の【表示】ボタンをクリックし、任意の項目にチェックを入れます。 Step 1 Step 2 《希望順位(大分類)》を選択します。 ※第一希望については変更できませんので、慎重に入力してください。

※希望順位1位~5位の選択は必須です。2~5位の希望がないときは「希望業種 なし」を選択する必要があります。

【入力】ボタンをクリックします。 Step 3

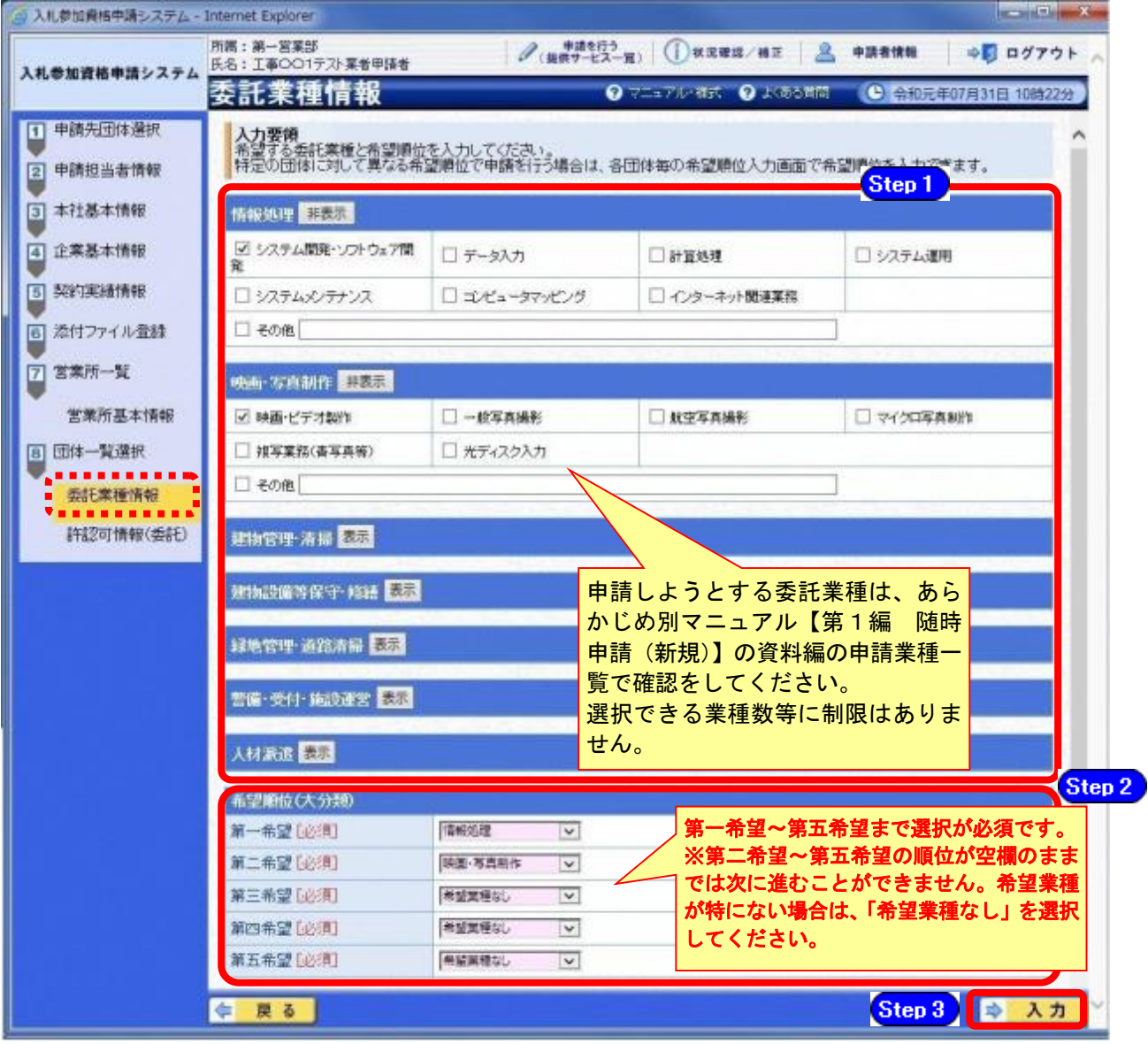

### 注意

- ・申請する業種によっては、許認可証の提出が必要となることがあります。
- ・建物管理・清掃の「浄化槽点検」「浄化槽清掃」、警備・受付・施設運営の「施 設警備」「機械警備」、人材派遣の「労働者派遣事業」、クリーニングの「全般」 (その他除く)、その他委託の「旅行業」「土地家屋調査」「不動産鑑定」、廃棄 物処理の「産業廃棄物処理」(収集・運搬)(中間処理・処分)や「特別管理廃 棄物処理」(収集・運搬)(中間処理・処分)は、必要な許認可証等がない場合、 当該業種を選択(申請)できません。

③ 《団体一覧選択》画面に戻ります。

《入力》に「済」と表示されていることを確認します。

《委託業種》の申請する《申請先団体》の【選択】ボタンをクリックします。 ※申請先団体ごとに希望順位を変更することが可能です。

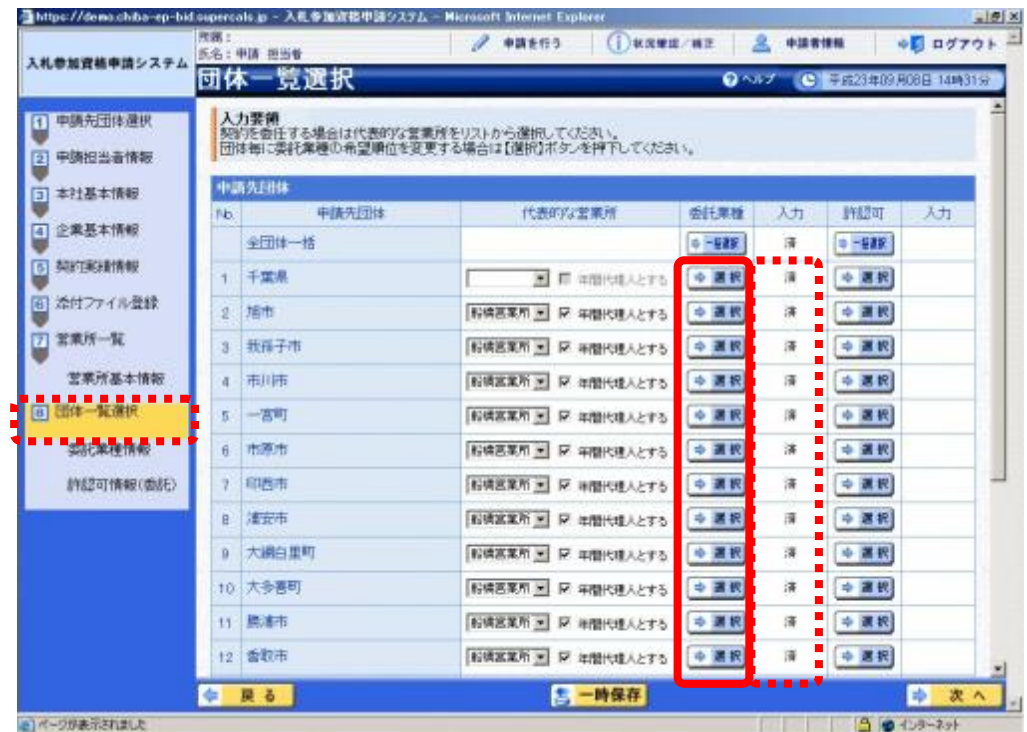

④ 《委託業種情報》画面が表示されます。 《希望順位》の設定を行い、【入力】ボタンをクリックします

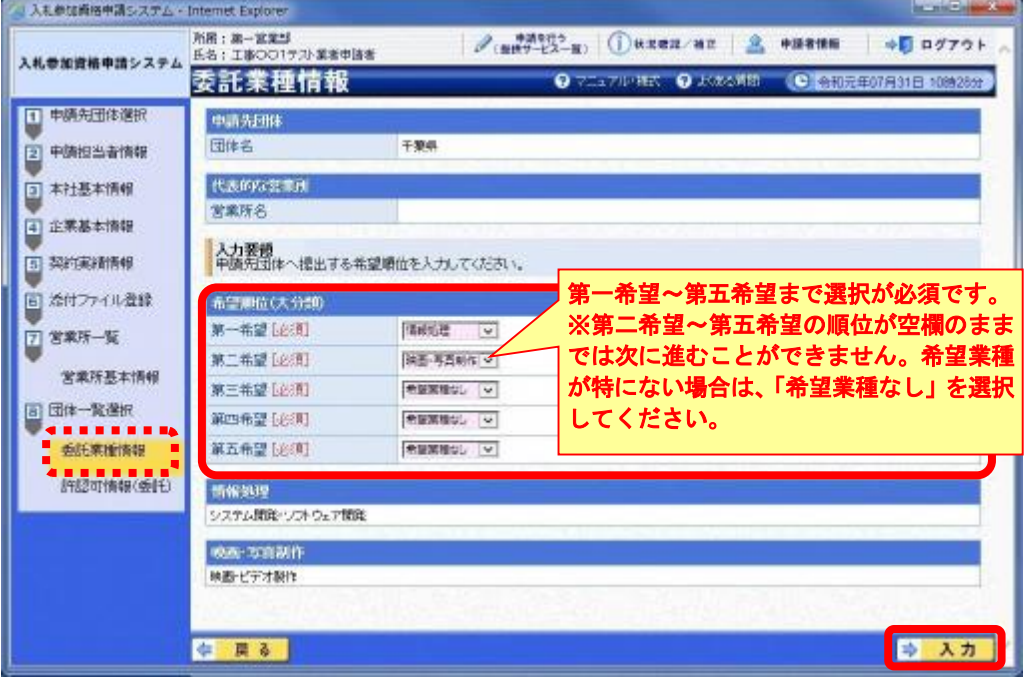

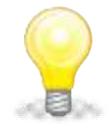

# ワンポイント

・委託業種は【一括設定】ボタンをクリックして《委託業種情報》を表示した場合 のみ設定可能です。各団体では業種表示と希望順位の設定を行います。

⑤ 《団体一覧選択》画面に戻ります。

《許認可》の【一括選択】または、《申請先団体》の【選択】ボタンをクリックします。 ここでは、【一括選択】ボタンをクリックして進めます。

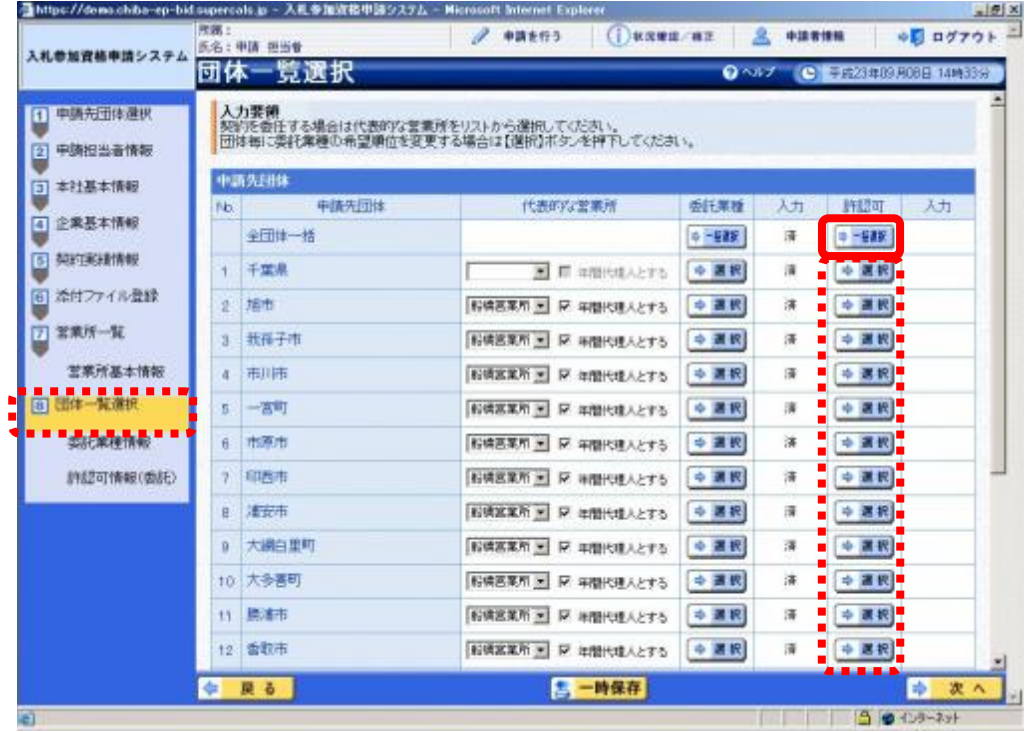

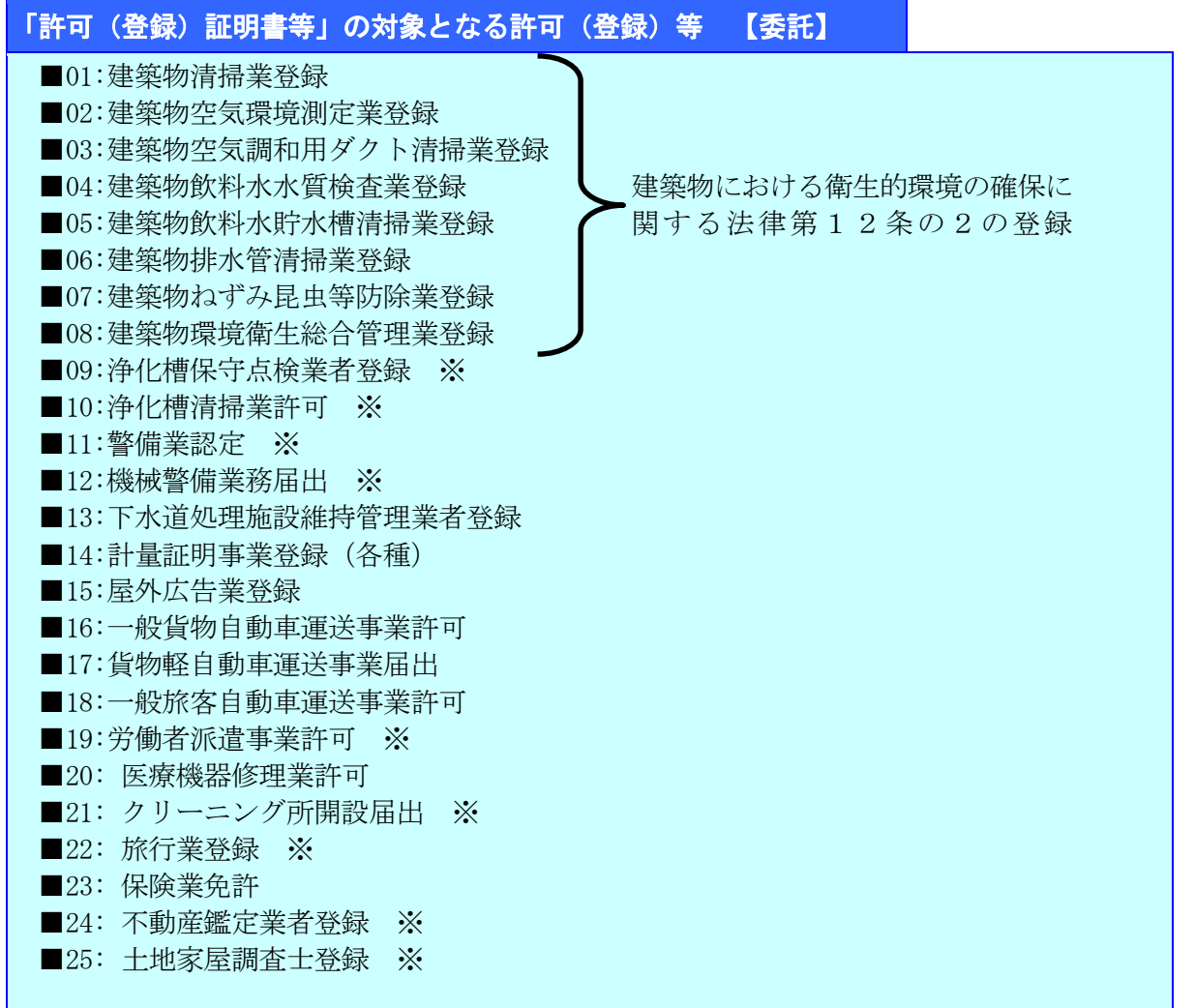

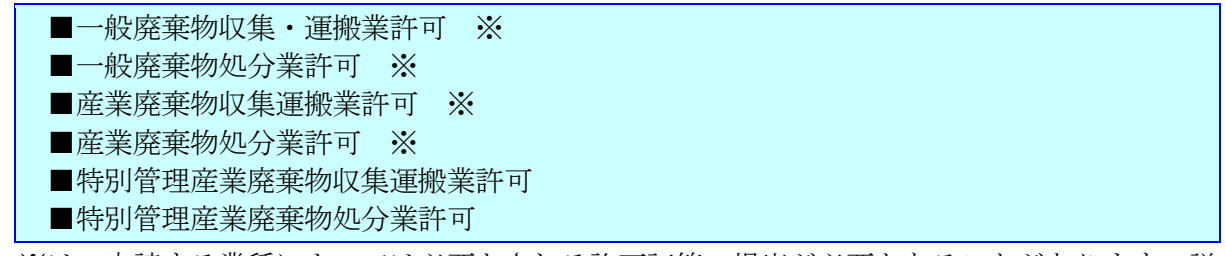

※は、申請する業種によっては必要とされる許可証等の提出が必要となることがあります。詳 細は「第1編 5 委託で必要な許認可等について」で確認してください。

⑥ 《許認可情報(委託)》画面が表示されます。

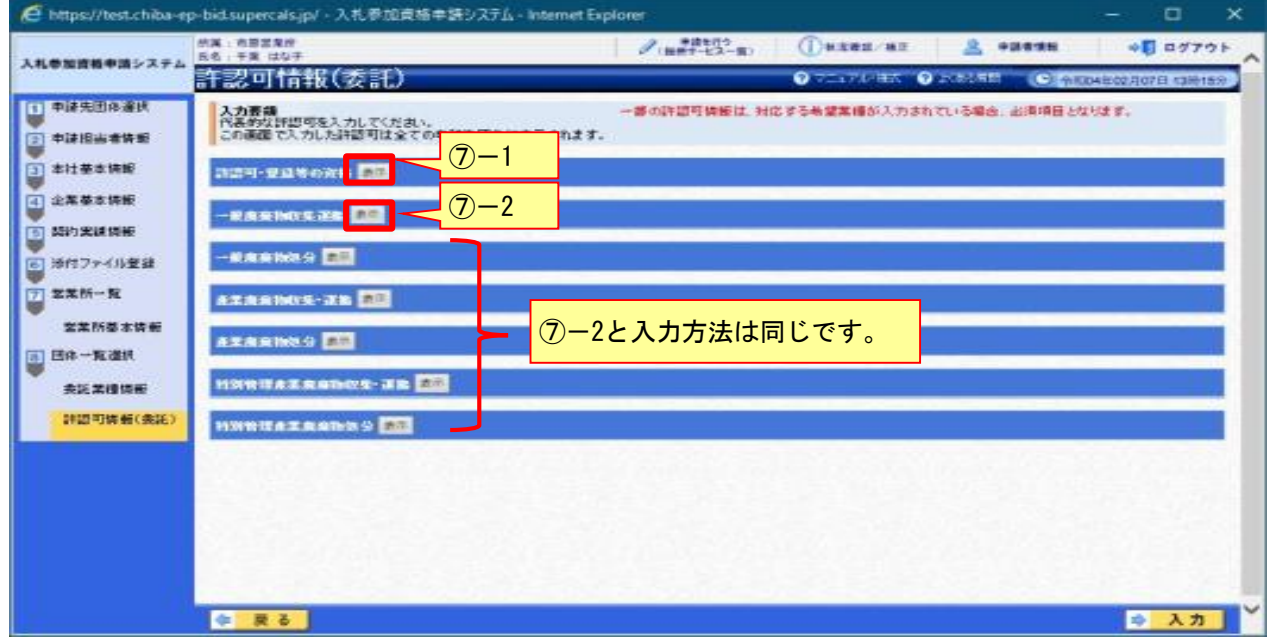

⑦-1《許認可・登録等の資格》の【表示】ボタンをクリックして許認可を入力します。

**Step 1** 許認可情報を入力します。

**Step 2** 【入力】ボタンをクリックします。

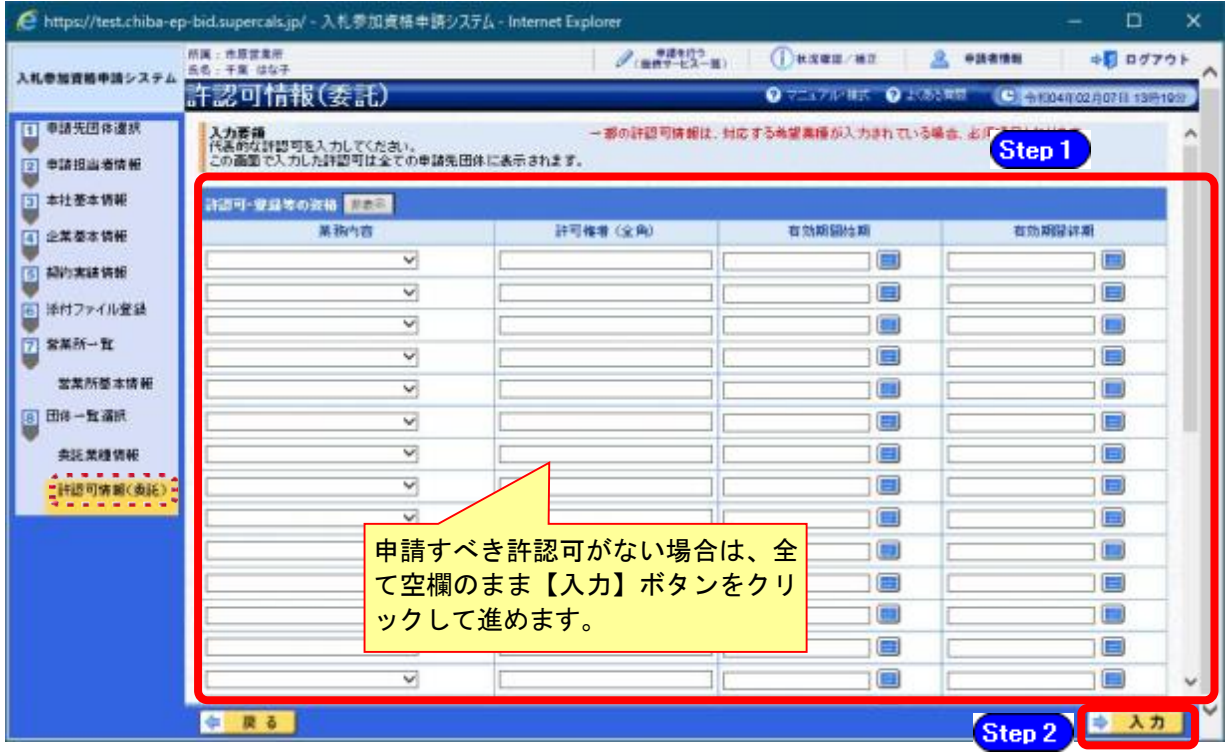

⑦-2《一般廃棄物収集運搬》の【表示】ボタンをクリックして、必要に応じて許認可情報の入 力内容を修正・入力します。

- Step 1 許可権者を入力します。
- Step 2 許認可の有効期間を入力します。
- Step 3 許可証に記載の許可品目のみを入力します。
- Step 4 【入力】ボタンをクリックします。

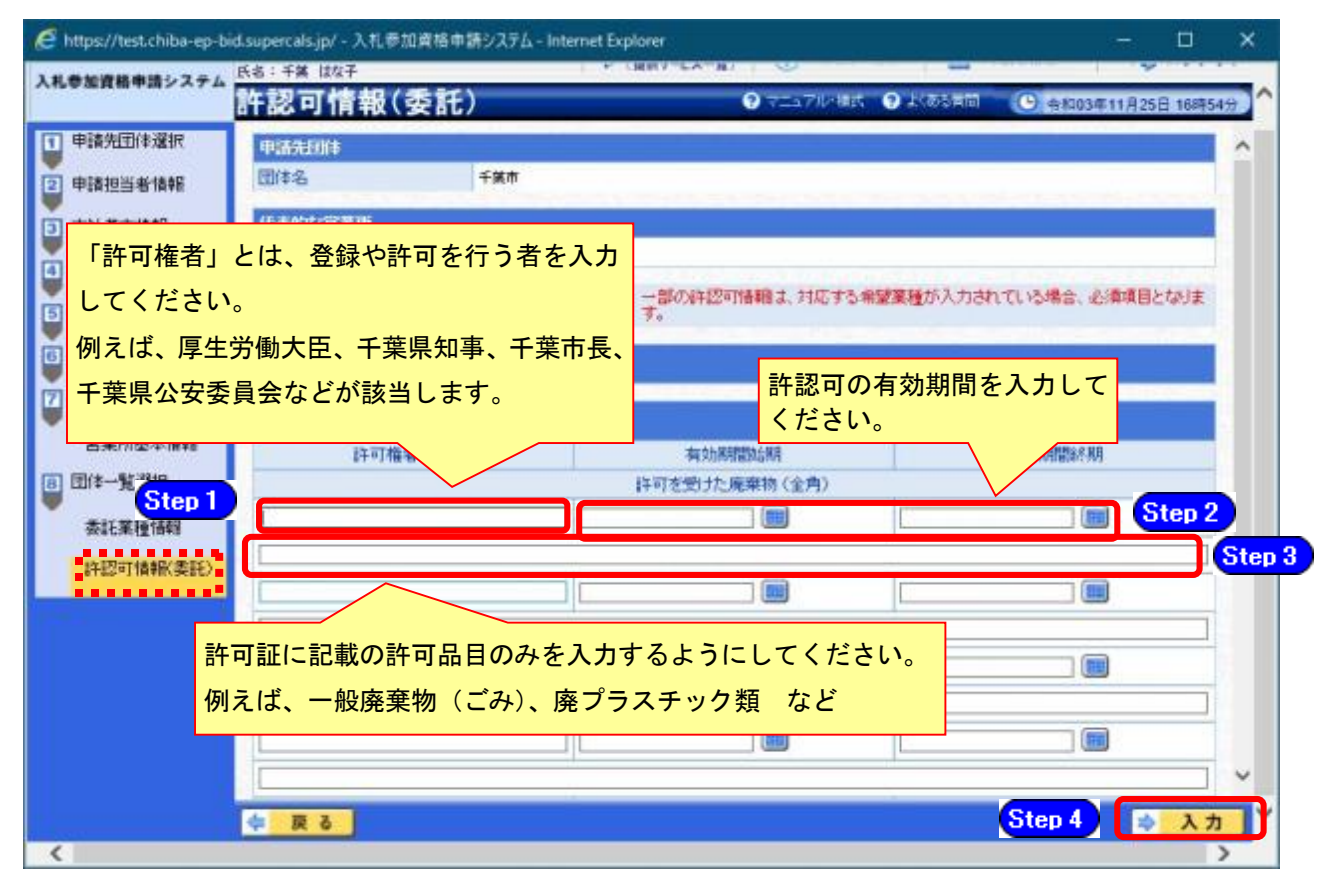

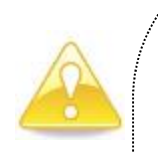

### 注意

- ・申請するべき許認可がない場合でも、この画面での入力は行う必要がありま す。その場合は、何も入力せず【入力】ボタンをクリックしてください。
- ・「許可権者」とは、登録や許可を行う者のことで、例えば、厚生労働大臣、 千葉県知事、千葉市長、千葉県公安委員会などが該当します。
- ・許認可に有効期間がない場合は、名簿対象年度の末日(『令和8年3月31日』) を入力してください。
- ・入力する許認可情報がない場合は、【入力】ボタンをクリックしてください。
- ・「一般廃棄物収集運搬」、「一般廃棄物処分」、「産業廃棄物収集・運搬」、 「産業廃棄物処分」、「特別管理産業廃棄物収集運搬」、「特別管理産業廃 棄物処分」の許可を受けた廃棄物を入力する場合、システムの都合上文 字数制限がかかることがあります。その場合は、許可証に記載の許可品 目のみを入力するようにしてください。それでも文字数制限がかかる場 合は、許可品目の()内の記載を省略してください。 (例)一般廃棄物(ごみ)、廃プラスチック類 など、 一般廃棄物、廃プラスチック類 など
	-

※以下の⑧については、一括選択で入力した許認可情報以外に、申請先団体ごとに分けて入力 すべき情報がある場合に行ってください。

⑧ 《団体一覧選択》画面に戻ります。

《入力》に「済」と表示されていることを確認します。

《許認可》の申請する《申請先団体》の【選択】ボタンをクリックします。 This property of the control of the controls in . If it definites sufficient in . . . Minutes

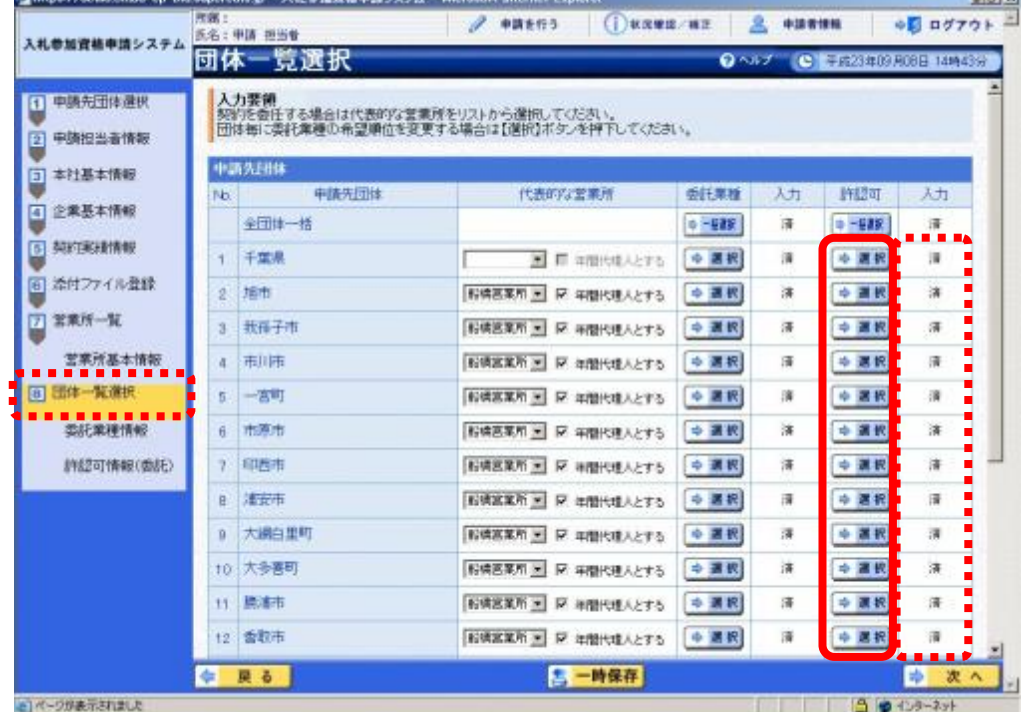

⑨ 《許認可情報(委託)》画面が表示されます

Step 1 Step 2

《許認可・登録等の資格》に、許認可を入力します。 【入力】ボタンをクリックします。

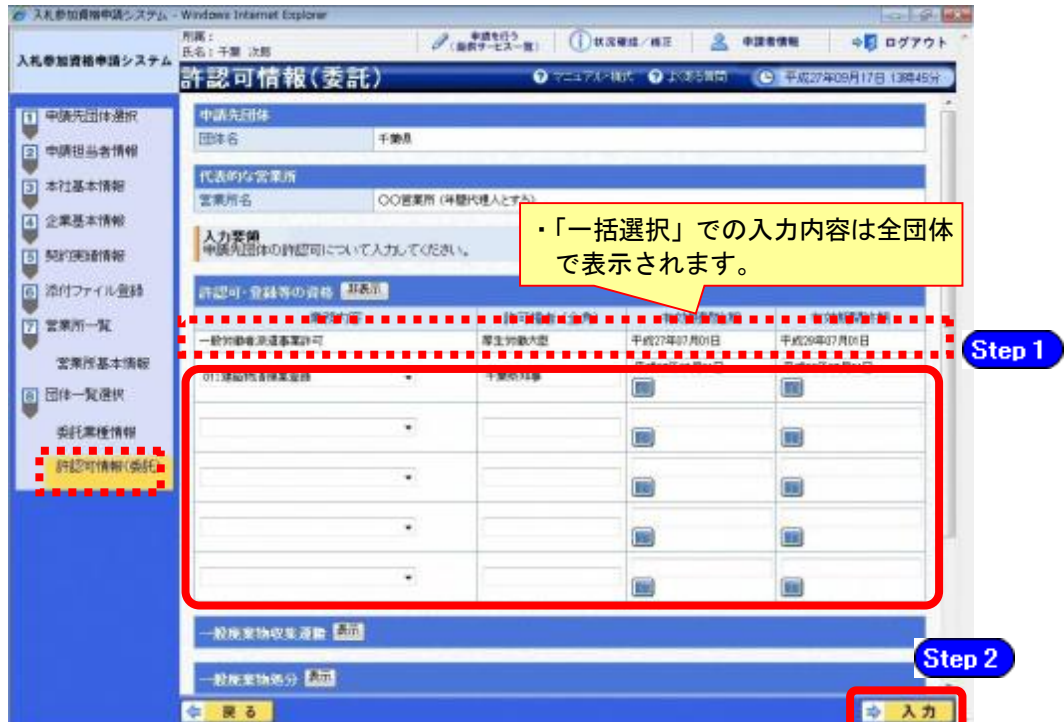

《団体一覧選択》画面に戻ります。

入力が終わったら、【次へ】ボタンをクリックします。

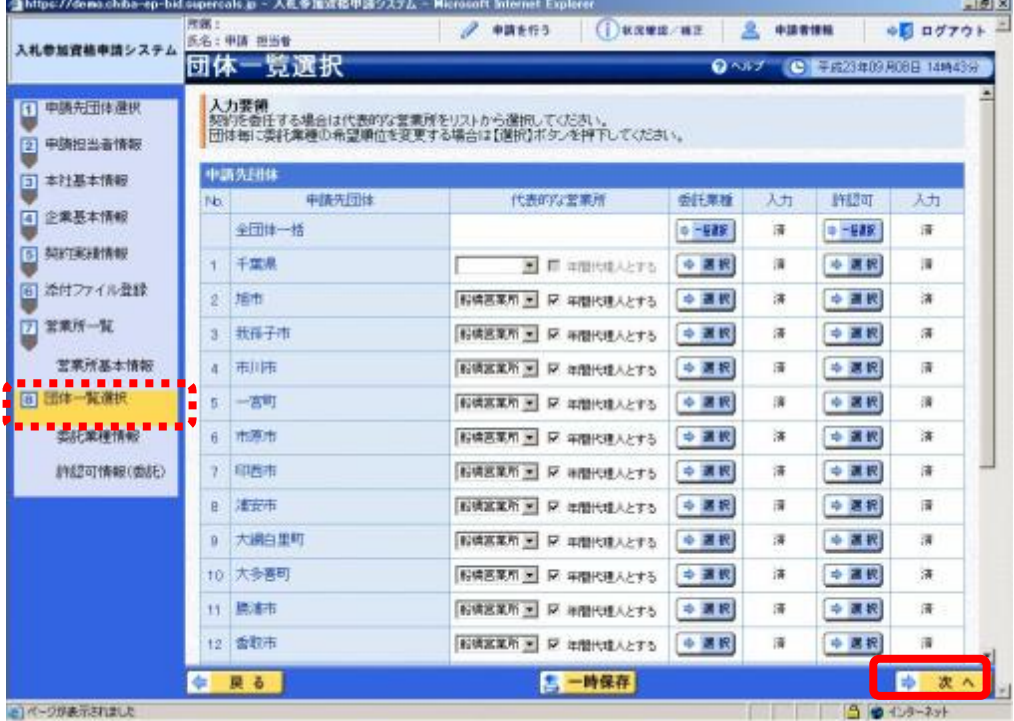

### (12) 登録確認

① 《登録確認》画面が表示されます。

すべての入力内容を慎重に確認し、入力誤りがなければ【登録】ボタンをクリックします。 入力内容に誤りがある場合は、各項目の【修正】をクリックして修正します。 ※修正箇所によって、「再び登録確認画面に戻る場合」と、「一連の入力手順どおりに 修正箇所以降の入力項目画面が表示される場合」があります。

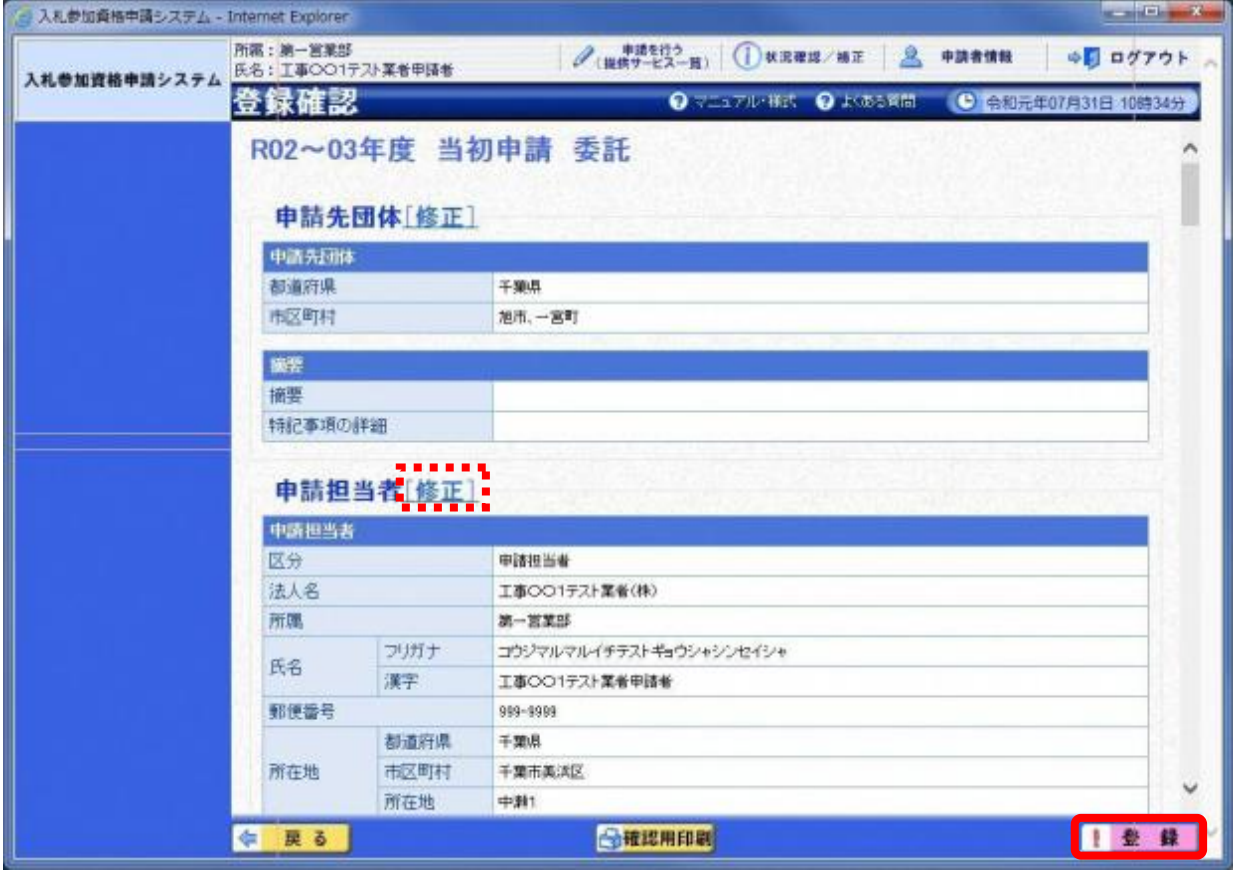

# 注意

・【確認用印刷】ボタンをクリックすると、《印刷》画面(印刷の準備ができまし た)が表示されます。

印刷プレビューを行い、確認項目にチェックを入れます。(なお、全ての項目 にチェックを入れなければ、印刷することができません。各項目は申請書の印 刷時の確認内容が表示されますので、適宜読み替えてください。)

・【確認用印刷】ボタンで表示・印刷される内容は、「全団体共通の事項」と「千 葉県分の申請事項」のみとなります。市町村等の営業所の申請情報は表示され ません。

# ・【確認用印刷】で印刷された書類は、あくまで確認用であり、受付番号等が印 字されません。正規の提出書類としては使用できませんので、ご注意ください。

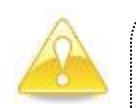

# 注意

・物品の申請をしている方で、《企業基本情報》画面の入力内容が物品で入力した内容 と異なる場合は、「〇〇が他の申請済み申請書内容と異なります。」とメッセージが 出ます。

内容を確認し、物品と委託の入力内容を同一の内容としてください。

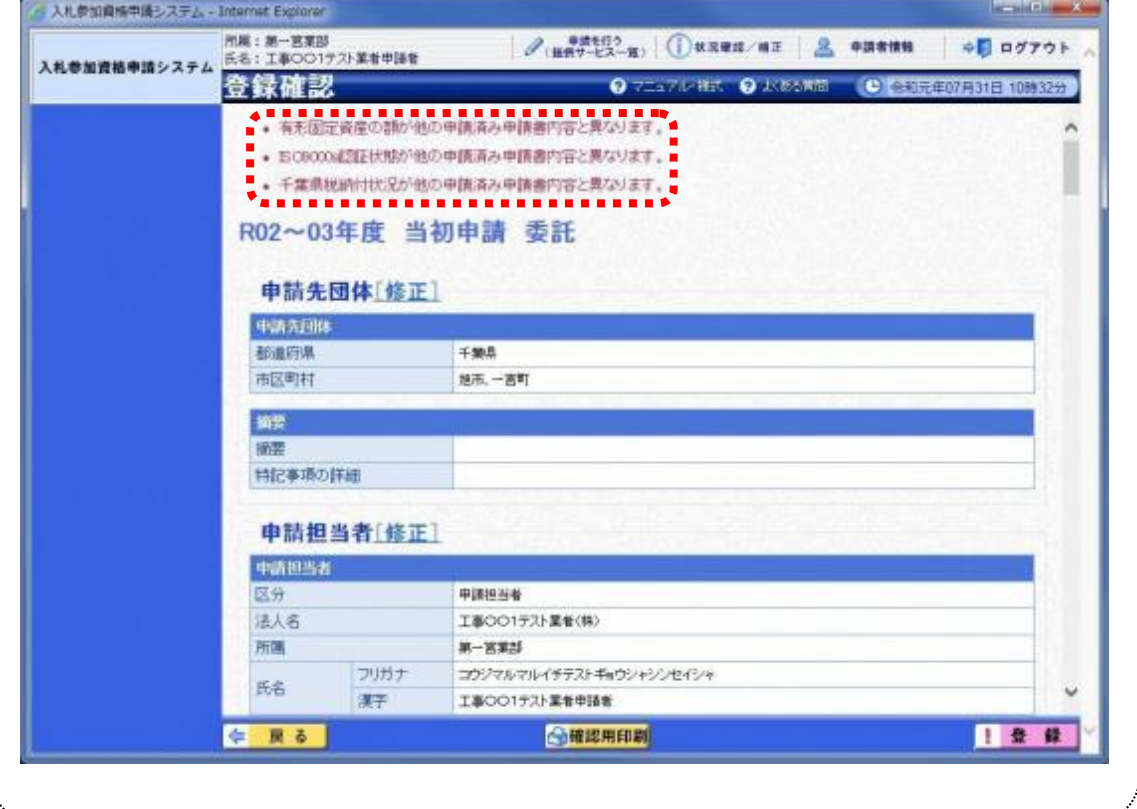

### (13) 結果表示

① 《結果表示》画面が表示されます。

【OK】ボタンをクリックし、処理を終了します。

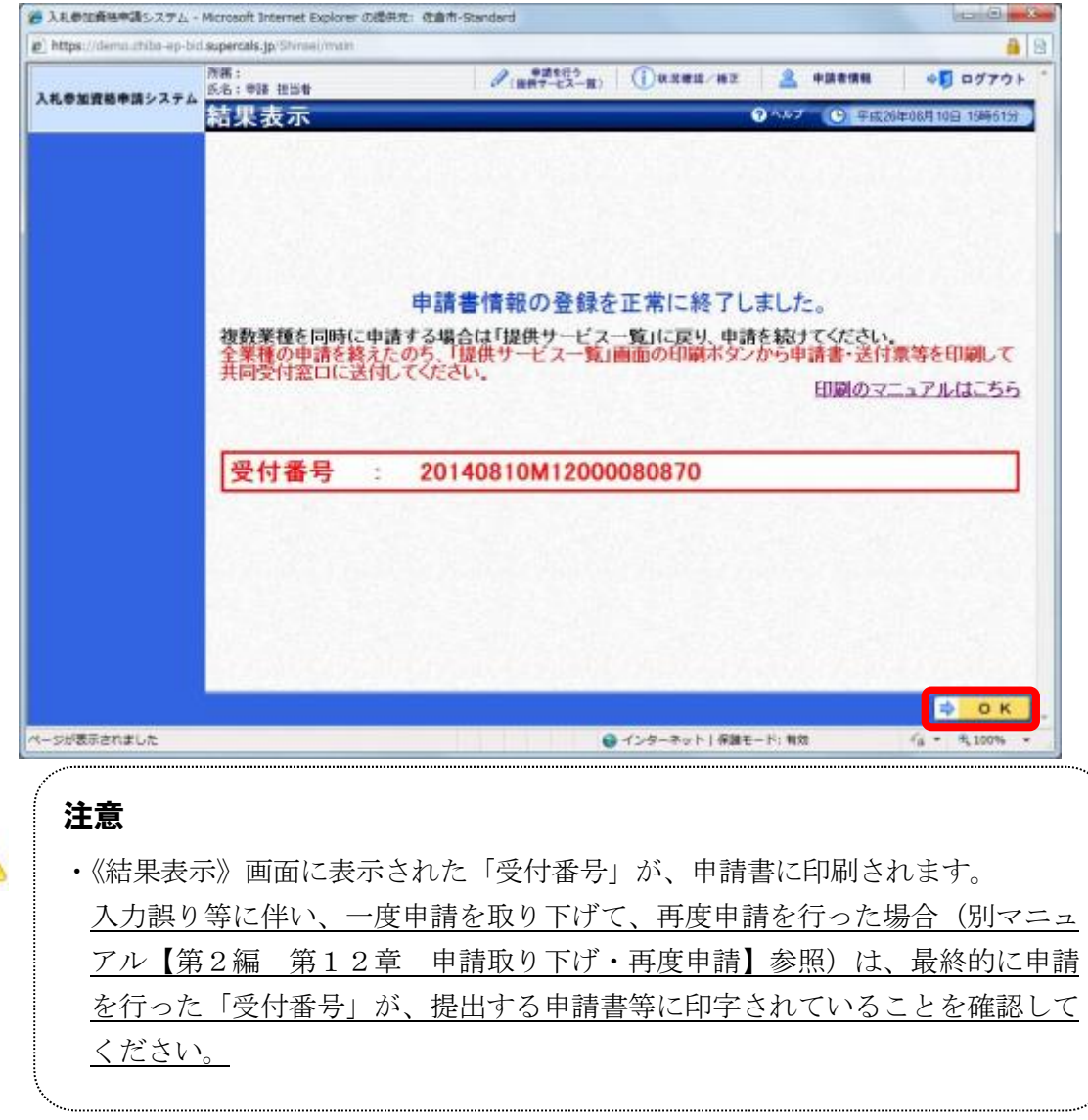

※引き続き、委託以外の申請を行う場合は、この時点で印刷はせずに、別の業種に係る 申請入力を行ってください。

申請を行う全ての業種の電子申請が完了後、別マニュアル【第2編 第9章 申請書 の印刷】を参照のうえ、申請書類等を印刷してください。